## **Benvenuti in LTE CPE**

Guida online

#### **Copyright © Huawei Technologies Co., Ltd. 2013. Tutti i diritti riservati.**

Nessuna parte del presente documento può essere riprodotta o trasmessa in alcuna forma o tramite alcun mezzo senza un previo consenso scritto da parte di Huawei Technologies Co., Ltd.

Il prodotto descritto nel presente manuale può contenere software protetto da copyright di Huawei Technologies Co., Ltd e di eventuali concessori di licenze. Non è consentito in alcuna forma effettuare una copia, distribuire, modificare, decompilare, disassemblare, decrittografare, estrarre, decodificare, dare in noleggio, cedere o concedere in licenza il suddetto software, a meno che le presenti restrizioni siano proibite dalle leggi applicabili o che tali operazioni siano autorizzate tramite licenza dai rispettivi proprietari del copyright.

#### **I marchi e i permessi**

 $\mathbb{R}$ <sup>HUA</sup> sono marchi o marchi registrati di Huawei Technologies Co., Ltd.

Altri marchi, nomi di prodotti e di servizi e ragioni sociali qui citati sono proprietà dei rispettivi proprietari.

#### **Avviso**

Alcune caratteristiche del prodotto e i suoi accessori qui descritti fanno riferimento al software installato, alle capacità e alle impostazioni della rete locale, e possono non essere attivate o essere limitate dagli operatori della rete locale o dai provider, pertanto tali descrizioni potrebbero non corrispondere esattamente al prodotto o agli accessori acquistati.

Huawei Technologies Co., Ltd si riserva il diritto di cambiare o modificare qualsiasi informazione o le specifiche contenute nel presente manuale senza preavviso e senza alcun obbligo.

#### **NESSUNA GARANZIA**

IL CONTENUTO DEL PRESENTE MANUALE È FORNITO "COSÌ COM'È". AD ECCEZIONE DI QUANTO RICHIESTO DALLE LEGGI APPLICABILI, NON SI FORNISCE GARANZIA DI ALCUN TIPO, ESPLICITA O IMPLICITA, COMPRESE, TRA LE ALTRE, LE GARANZIE IMPLICITE DI COMMERCIABILITÀ E IDONEITÀ AD UN FINE PARTICOLARE, IN MERITO ALL'ACCURATEZZA, ALL'AFFIDABILITÀ O AL CONTENUTO DEL PRESENTE MANUALE.

NELLA MISURA MASSIMA CONCESSA DALLA LEGGE APPLICABILE, IN NESSUN CASO HUAWEI TECHNOLOGIES CO., LTD SARÀ RESPONSABILE PER ALCUN DANNO SPECIALE, INCIDENTALE, INDIRETTO O CONSEGUENTE, O PER LA PERDITA DI PROFITTI, AFFARI, RICAVI, DATI, AVVIAMENTO O RISPARMI ANTICIPATI.

#### **Direttive di importazione ed esportazione**

È obbligatorio osservare tutte le direttive e le leggi applicabili in merito all'esportazione e all'importazione e ottenere tutte le licenze e i permessi governativi necessari per l'esportazione, la riesportazione o l'importazione del prodotto citato nel presente manuale, compreso il software e i dati tecnici in esso contenuti.

#### **Avviso sul copyright**

Per visualizzare più dettagli sull'avviso di copyright di questo prodotto, visitare URL: [http://consumer.huawei.com/minisite/copyright\\_notice/](http://consumer.huawei.com/minisite/copyright_notice/) o contattare: **mobile@huawei.com**.

## Sommario

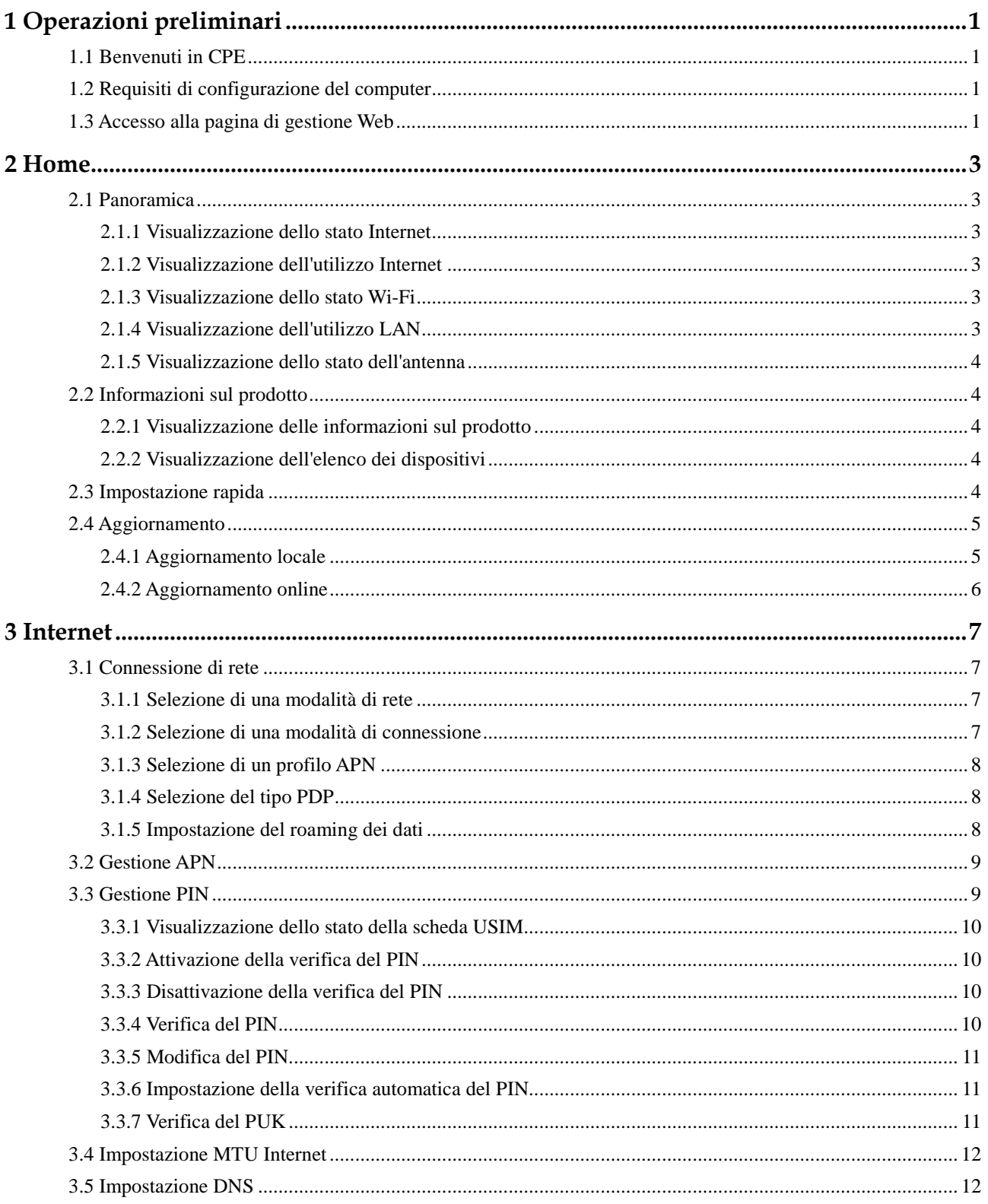

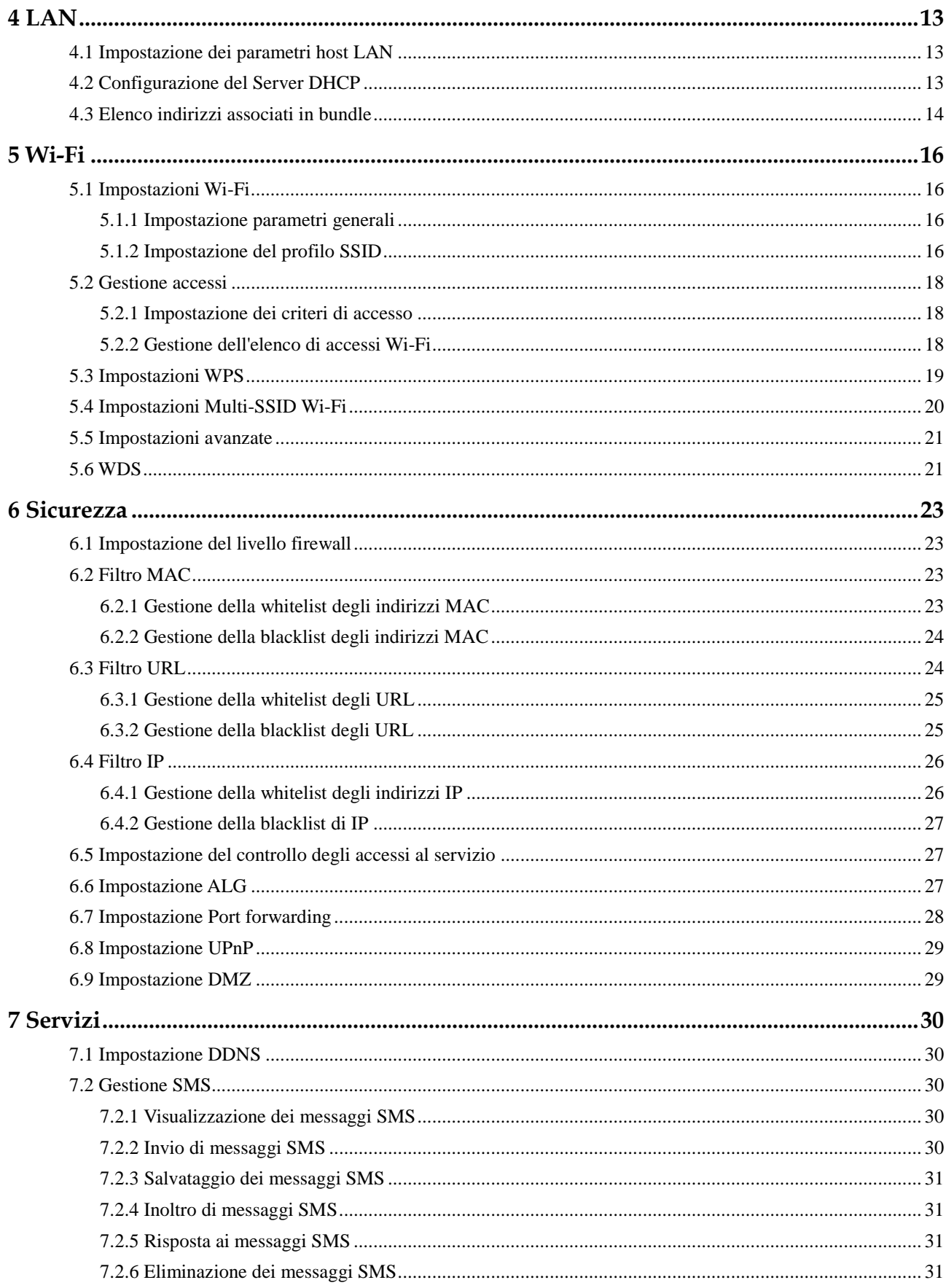

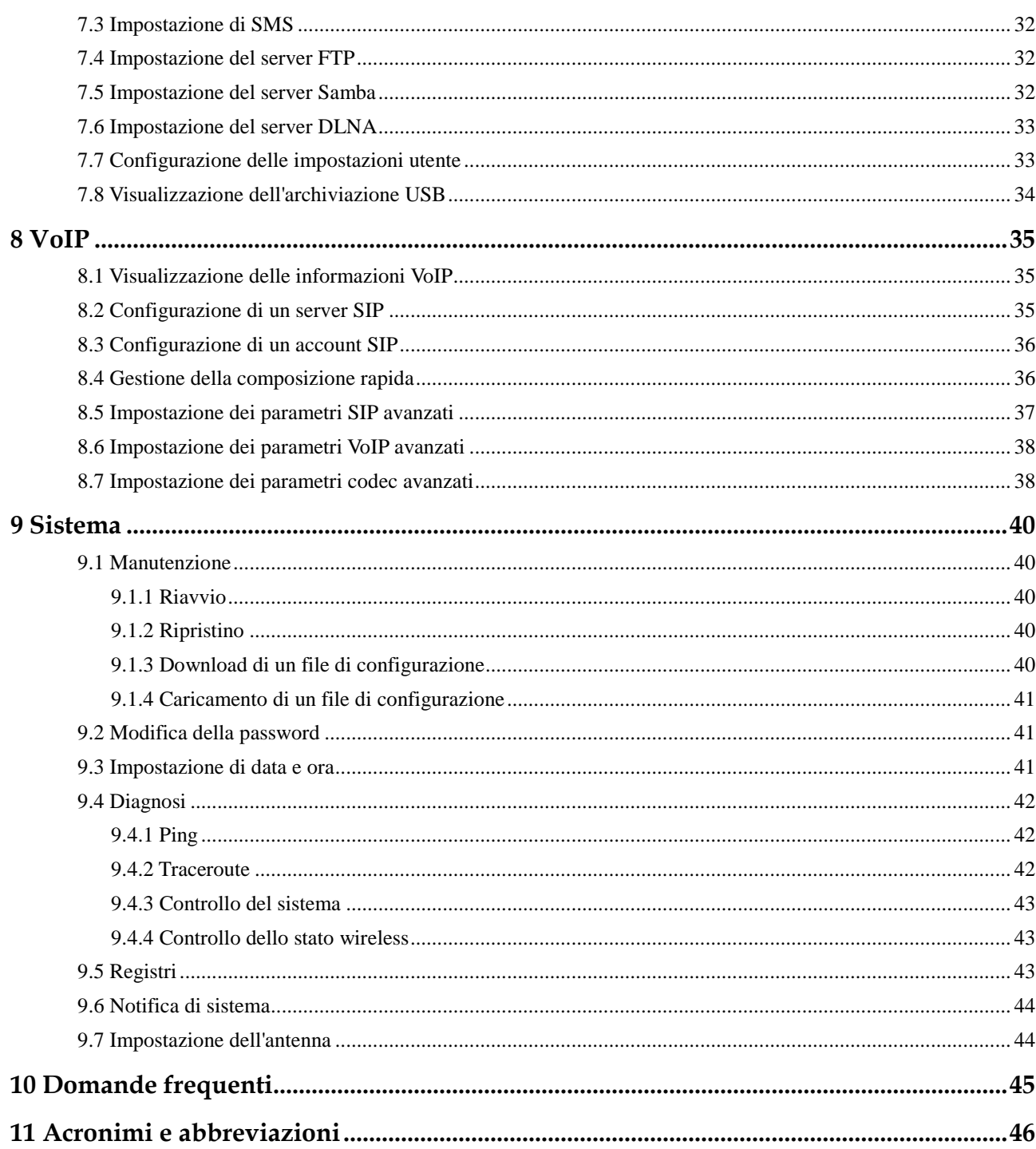

## **1 Operazioni preliminari**

#### <span id="page-5-1"></span><span id="page-5-0"></span>**1.1 Benvenuti in CPE**

In questo documento, l'acronimo LTE (Long Term Evolution) CPE (Customer Premises Equipment) verrà sostituito solo da CPE. Leggere attentamente i seguenti simboli di sicurezza per utilizzare il CPE in modo sicuro e corretto:

- $\cdots$ Informazioni aggiuntive
- 豪 Metodi opzionali o scelte rapide per un'azione
- Potenziali problemi o convenzioni che vanno specificati.  $\blacktriangle$

## <span id="page-5-2"></span>**1.2 Requisiti di configurazione del computer**

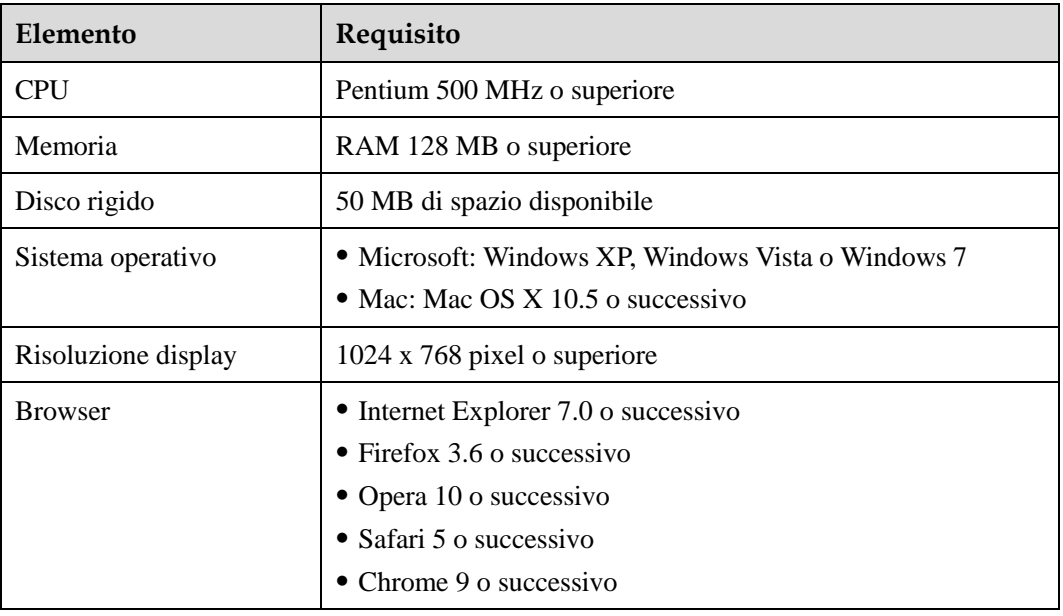

Per prestazioni ottimali, assicurarsi che il computer soddisfi i seguenti requisiti.

### <span id="page-5-3"></span>**1.3 Accesso alla pagina di gestione Web**

Utilizzare un browser per accedere alla pagina di gestione Web per configurare e gestire il CPE.

La seguente procedura descrive come utilizzare un computer che esegue Windows XP e Internet Explorer 7.0 per accedere alla pagina di gestione Web del CPE.

- **1.** Collegare il CPE correttamente.
- **2.** Avviare Internet Explorer, immettere **http://192.168.1.1** sulla barra degli indirizzi e premere **Invio**.
- **3.** Immettere nome utente e password, quindi fare clic su **Connetti**.

Una volta verificata la password, sarà possibile accedere alla pagina di gestione Web.

 $\ddot{\cdot}$ Il nome utente e la password predefiniti sono entrambi **admin**.

Per proteggere il CPE da accessi non autorizzati, modificare la password dopo il primo accesso.

Il CPE supporta la funzione diagnostica. Se si riscontrano problemi, contattare l'assistenza clienti per il metodo specifico di utilizzo.

Modificare al più presto la password Wi-Fi predefinita.

Per garantire la sicurezza dei dati, si consiglia di attivare il firewall e di conservare con cura la password di accesso, Wi-Fi e FTP.

## **2 Home**

## <span id="page-7-1"></span><span id="page-7-0"></span>**2.1 Panoramica**

#### <span id="page-7-2"></span>**2.1.1 Visualizzazione dello stato Internet**

Per visualizzare lo stato di connessione Internet, attenersi ai passaggi seguenti:

- **1.** Selezionare **Home** > **Panoramica**.
- **2.** Nell'area **Stato Internet** visualizzare lo stato Internet, quali **Stato scheda USIM**, **Modalità di rete** e **Indirizzo IP**.

**----Fine**

#### <span id="page-7-3"></span>**2.1.2 Visualizzazione dell'utilizzo Internet**

Per visualizzare l'utilizzo dei dati di rete, attenersi ai passaggi seguenti:

- **1.** Selezionare **Home** > **Panoramica**.
- **2.** Nell'area **Uso Internet** visualizzare l'utilizzo dei dati di rete, tra cui traffico totale, volume di traffico di uplink e downlink, velocità di uplink e downlink e tempo trascorso online.

**----Fine** 

#### <span id="page-7-4"></span>**2.1.3 Visualizzazione dello stato Wi-Fi**

Per visualizzare lo stato di connessione alla rete Wi-Fi, attenersi ai passaggi seguenti:

- **1.** Selezionare **Home** > **Panoramica**.
- **2.** Nell'area **Stato Wi-Fi**, visualizzare le seguenti informazioni.

Visualizzare lo stato di connessione della rete Wi-Fi, tra cui **SSID**, I**ndirizzo IP**, **Indirizzo MAC**, modalità **Trasmissione** e modalità **Crittografia wireless**.

Visualizzare le statistiche della rete Wi-Fi, tra cui traffico totale, pacchetti, pacchetti errati e pacchetti ignorati trasmessi e ricevuti sulla rete Wi-Fi.

**----Fine**

### <span id="page-7-5"></span>**2.1.4 Visualizzazione dell'utilizzo LAN**

Per visualizzare lo stato di connessione della rete locale (LAN), attenersi ai passaggi seguenti:

- **1.** Selezionare **Home** > **Panoramica**.
- **2.** Nell'area **Uso LAN**, visualizzare le seguenti informazioni.

Visualizzare lo stato della LAN, quale **Indirizzo IP**, **Indirizzo MAC**, **Server DHCP**.

Visualizzare le statistiche della LAN, tra cui traffico totale, pacchetti, pacchetti errati e pacchetti ignorati trasmessi e ricevuti sulla rete LAN.

**----Fine**

#### <span id="page-8-0"></span>**2.1.5 Visualizzazione dello stato dell'antenna**

Per visualizzare lo stato dell'antenna, attenersi ai passaggi seguenti:

- **1.** Selezionare **Home** > **Panoramica**.
- **2.** Nell'area **Antenna**, visualizzare lo stato dell'antenna.

**----Fine**

#### <span id="page-8-1"></span>**2.2 Informazioni sul prodotto**

#### <span id="page-8-2"></span>**2.2.1 Visualizzazione delle informazioni sul prodotto**

Per visualizzare le informazioni di base sul prodotto, attenersi ai passaggi seguenti:

- **1.** Selezionare **Home** > **Informazioni sul prodotto**.
- **2.** Nell'area **Informazioni sul prodotto**, visualizzare le informazioni di base sul CPE,

ad esempio, nome, numero di serie (NS), IMEI (International Mobile Equipment Identity).

**----Fine**

#### <span id="page-8-3"></span>**2.2.2 Visualizzazione dell'elenco dei dispositivi**

Per visualizzare l'elenco dei dispositivi, attenersi ai passaggi seguenti:

- **1.** Selezionare **Home** > **Informazioni sul prodotto**.
- **2.** Nell'area **Elenco dispositivi**, visualizzare le informazioni sui dispositivi, quali **Nome computer**, **Indirizzo MAC**, **Indirizzo IP** e **Durata di lease**.

**Durata di lease** indica la durata di lease rimanente del server DHCP dinamico. Se un indirizzo IP statico è associato in bundle al dispositivo, la **Durata di lease** e il **Nome computer** saranno rispettivamente N/D e Sconosciuto.

**----Fine**

#### <span id="page-8-4"></span>**2.3 Impostazione rapida**

L'installazione guidata aiuta l'utente a configurare le impostazioni principali del CPE. Al termine della configurazione, il CPE potrà accedere a Internet.

Per configurare il CPE, attenersi ai passaggi seguenti:

**1.** Selezionare **Home** > **Impostazione rapida**.

- **2.** Fare clic su **Avanti** per visualizzare e impostare i parametri di connessione Internet.
- **3.** Fare clic su **Avanti** per visualizzare e impostare i parametri relativi al Wi-Fi, tra cui **Wi-Fi**, **Modalità**, **Canale**, **SSID** e **Nascondi trasmissione SSID**.
- **4.** Fare clic su **Avanti** per visualizzare e impostare i parametri relativi alla sicurezza del Wi-Fi, ad esempio **Sicurezza**.

I parametri visualizzati variano secondo l'impostazione della **Sicurezza**, ad esempio, se la **Sicurezza** è impostata su **WPA-PSK&WPA2-PSK**, saranno visualizzate **WPA-PSK** e **Crittografia WPA** e dovranno essere impostate.

- **5.** Fare clic su **Avanti** per visualizzare le impostazioni appena configurate.
- **6.** Fare clic su **Inviare** per rendere effettive le impostazioni.

**----Fine**

### <span id="page-9-0"></span>**2.4 Aggiornamento**

Questa funzione consente di aggiornare la versione software del CPE con quella più recente. Si consiglia di aggiornare il software perché nella nuova versione alcuni errori vengono corretti e la stabilità del sistema risulta di solito migliorata.

#### <span id="page-9-1"></span>**2.4.1 Aggiornamento locale**

Per eseguire correttamente un aggiornamento locale, collegare il CPE al computer tramite Wi-Fi o un cavo di rete, salvare il file di aggiornamento sul computer e assicurarsi che il CPE sia connesso esclusivamente all'adattatore di alimentazione e al computer.

Per eseguire un aggiornamento locale, attenersi ai passaggi seguenti:

- **1.** Selezionare **Home** > **Aggiorna**.
- **2.** Nell'area **Aggiornamento locale,** fare clic su **Sfoglia**.

Nella finestra di dialogo visualizzata, selezionare il file della versione software di destinazione.

**3.** Fare clic su **Apri**.

La finestra di dialogo si chiude. Nel campo **File di aggiornamento** sono visualizzati il percorso di salvataggio e il nome del file della versione software di destinazione.

**4.** Fare clic su **Aggiornare**.

Durante un aggiornamento, non spegnere il CPE né scollegarlo dal computer.

**5.** Fare clic su **OK**.

Si avvierà l'aggiornamento del software. Dopo l'aggiornamento, il CPE si riavvierà automaticamente ed eseguirà la nuova versione software.

#### <span id="page-10-0"></span>**2.4.2 Aggiornamento online**

Per eseguire correttamente l'aggiornamento online, assicurarsi che il CPE sia connesso a Internet.

Per eseguire un aggiornamento online, attenersi ai passaggi seguenti:

- **1.** Selezionare **Home** > **Aggiorna**.
- **2.** Fare clic su **Controlla** per rilevare la versione più recente.
	- $\ddot{\cdot}$ Dopo aver trovato gli aggiornamenti, il CPE manterrà l'indirizzo del server e informerà l'utente di eventuali successivi aggiornamenti trovati sul server.

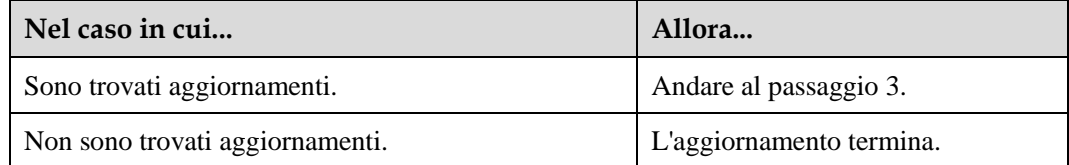

**3.** Fare clic su **Aggiornare** per scaricare gli aggiornamenti.

Dopo aver scaricato gli aggiornamenti, il CPE si aggiorna e riavvia automaticamente.

Verrà visualizzato un messaggio indicante che l'aggiornamento è stato completato. Quindi, viene visualizzata la finestra di dialogo di accesso.

Durante un aggiornamento, non scollegare l'adattatore di alimentazione né azionare il CPE.

## **3 Internet**

## <span id="page-11-1"></span><span id="page-11-0"></span>**3.1 Connessione di rete**

#### <span id="page-11-2"></span>**3.1.1 Selezione di una modalità di rete**

Per selezionare una modalità di rete per il CPE, attenersi ai passaggi seguenti:

 $\cdot \cdot$ Inserire una scheda USIM valida nel CPE.

> Accendere il CPE, quindi accedere alla pagina di gestione Web come amministratore.

- **1.** Selezionare **Internet** > **Connessione di rete**.
- **2.** Impostare **Modalità di rete** su uno dei seguenti valori:

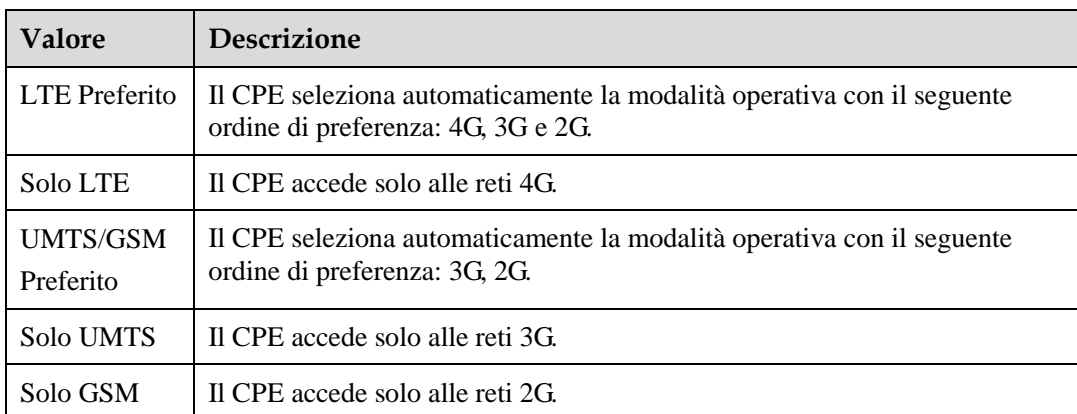

**3.** Fare clic su **Inviare**.

**----Fine**

#### <span id="page-11-3"></span>**3.1.2 Selezione di una modalità di connessione**

Per selezionare una modalità di connessione di rete, attenersi ai passaggi seguenti:

- **1.** Selezionare **Internet** > **Connessione di rete**.
- **2.** Impostare **Modalità di connessione**.

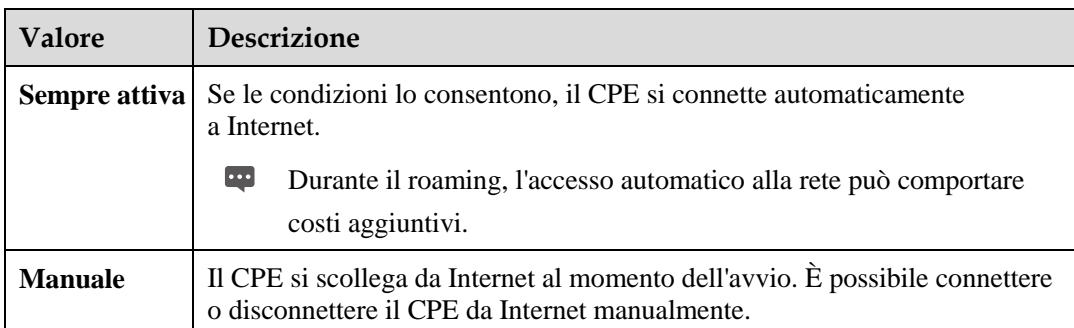

**3.** Fare clic su **Inviare**.

**----Fine**

#### <span id="page-12-0"></span>**3.1.3 Selezione di un profilo APN**

È possibile selezionare un profilo APN di accesso a Internet per il CPE.

Per impostare il profilo APN, attenersi ai passaggi seguenti:

- **1.** Selezionare **Internet** > **Connessione di rete**.
- **2.** Selezionare un profilo dall'elenco a discesa **Profilo**.
- **3.** Fare clic su **Inviare**.
	- **----Fine**

#### <span id="page-12-1"></span>**3.1.4 Selezione del tipo PDP**

Nell'impostazione del tipo di connessione remota, è possibile selezionare un protocollo PDP (Packet Data Protocol); attenersi ai passaggi seguenti:

- **1.** Selezionare **Internet** > **Connessione di rete**.
- **2.** Impostare **Tipo PDP** su uno dei valori riportati nella tabella seguente:

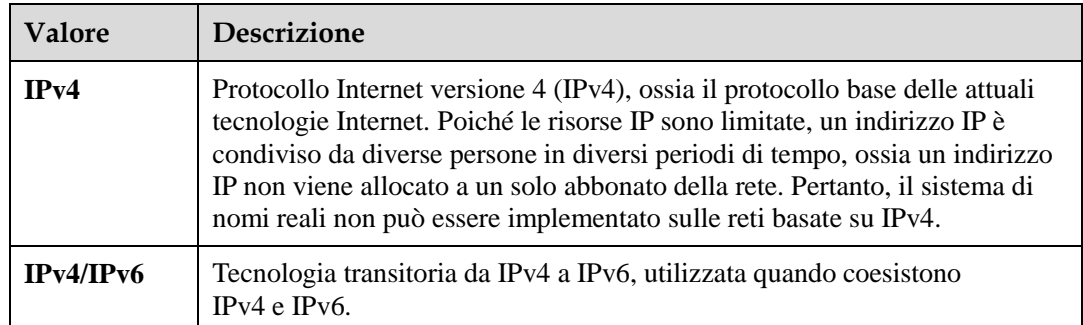

**3.** Fare clic su **Inviare**.

**----Fine**

#### <span id="page-12-2"></span>**3.1.5 Impostazione del roaming dei dati**

Per attivare o disattivare il roaming, attenersi ai passaggi seguenti:

- **1.** Selezionare **Internet** > **Connessione di rete**.
- **2.** Attenersi a quanto segue:
	- Selezionare la casella di controllo **Attiva** accanto a **Roaming dati** per attivare l'opzione.
	- Deselezionare la casella di controllo **Attiva** accanto a **Roaming dati** per disattivare l'opzione.
- **3.** Fare clic su **Inviare**.

**----Fine**

#### <span id="page-13-0"></span>**3.2 Gestione APN**

Per creare un profilo APN, attenersi ai passaggi seguenti:

- **1.** Selezionare **Internet** > **Gestione APN**.
- **2.** Fare clic su **Aggiungere**.
- **3.** Impostare **Nome profilo**, **APN**, **Nome utente** e **Password**.
- **4.** Impostare **Autenticazione** su **Nessuna**, **PAP**, **CHAP** o **Automatica**.
- **5.** Fare clic su **Inviare**.
	- **----Fine**

Per modificare un profilo APN, attenersi ai passaggi seguenti:

- **1.** Selezionare **Internet** > **Gestione APN**.
- **2.** Selezionare la voce Profilo APN da modificare, quindi fare clic su **Modificare**.
- **3.** Modificare **Nome profilo**, **APN**, **Nome utente** o **Password**.
- **4.** Impostare **Autenticazione** su **Nessuna**, **PAP**, **CHAP** o **Automatica**.
- **5.** Fare clic su **Inviare**.
	- **----Fine**

Per eliminare un profilo APN, attenersi ai passaggi seguenti:

- **1.** Selezionare **Internet** > **Gestione APN**.
- **2.** Selezionare la voce Profilo APN da eliminare, quindi fare clic su **Eliminare**.
- **3.** Fare clic su **OK**.
	- **----Fine**

#### <span id="page-13-1"></span>**3.3 Gestione PIN**

Per gestire il PIN, attenersi ai passaggi seguenti riportati nella pagina **Gestione PIN**:

Attivare o disattivare la verifica del PIN

- Verificare il PIN
- Modificare il PIN
- Impostare la verifica automatica del PIN

#### <span id="page-14-0"></span>**3.3.1 Visualizzazione dello stato della scheda USIM**

Per visualizzare lo stato della scheda USIM, attenersi ai passaggi seguenti:

- **1.** Selezionare **Internet** > **Gestione PIN**.
- **2.** Visualizzare lo stato della scheda USIM nel campo **Stato scheda USIM**. **----Fine**

#### <span id="page-14-1"></span>**3.3.2 Attivazione della verifica del PIN**

Per attivare la verifica del PIN, attenersi ai passaggi seguenti:

- **1.** Selezionare **Internet** > **Gestione PIN**.
- **2.** Impostare **Verifica PIN** su **Attiva**.
- **3.** Immettere il PIN (da 4 a 8 cifre) nella casella **Immetti PIN**.
- **4.** Fare clic su **Inviare**.

**----Fine**

#### <span id="page-14-2"></span>**3.3.3 Disattivazione della verifica del PIN**

Per disattivare la verifica del PIN, attenersi ai passaggi seguenti:

- **1.** Selezionare **Internet** > **Gestione PIN**.
- **2.** Impostare **Verifica PIN** su **Disattiva**.
- **3.** Immettere il PIN (da 4 a 8 cifre) nella casella **Immetti PIN**.
- **4.** Fare clic su **Inviare**.

**----Fine**

#### <span id="page-14-3"></span>**3.3.4 Verifica del PIN**

Se la verifica del PIN è attivata ma il PIN non è verificato, la verifica sarà richiesta.

Per verificare il PIN, attenersi ai passaggi seguenti:

- **1.** Selezionare **Internet** > **Gestione PIN**.
- **2.** Immettere il PIN (da 4 a 8 cifre) nella casella **PIN**.
- **3.** Fare clic su **Inviare**.

#### <span id="page-15-0"></span>**3.3.5 Modifica del PIN**

Il PIN può essere cambiato solo quando la verifica dello stesso è attivata e il PIN è verificato.

Per modificare il PIN, attenersi ai passaggi seguenti:

- **1.** Selezionare **Internet** > **Gestione PIN**.
- **2.** Impostare **Verifica PIN** su **Attiva**.
- **3.** Impostare **Cambia PIN** su **Attiva**.
- **4.** Immettere il PIN corrente (da 4 a 8 cifre) nella casella **PIN**.
- **5.** Immettere il nuovo PIN (da 4 a 8 cifre) nella casella **Nuovo PIN**.
- **6.** Ripetere il nuovo PIN nella casella **Conferma PIN**.
- **7.** Fare clic su **Inviare**.

**----Fine**

#### <span id="page-15-1"></span>**3.3.6 Impostazione della verifica automatica del PIN**

È possibile attivare o disattivare la verifica automatica del PIN. Se la verifica automatica è attivata, il CPE verifica automaticamente il PIN dopo il riavvio. Questa funzione può essere attivata solo quando è attiva la verifica del PIN e il PIN è verificato.

Per attivare la verifica automatica del PIN, attenersi ai passaggi seguenti:

- **1.** Selezionare **Internet** > **Gestione PIN**.
- **2.** Impostare **Verifica PIN** su **Attiva**.
- **3.** Impostare **Ricorda PIN** su **Attiva**.
- **4.** Fare clic su **Inviare**.
	- **----Fine**

#### <span id="page-15-2"></span>**3.3.7 Verifica del PUK**

Se la verifica del PIN è attivata e ha esito negativo per tre volte consecutive, il PIN viene bloccato. In questo caso, per sbloccare il PIN sarà necessario verificare il PUK e modificare il PIN.

Per verificare il PUK, attenersi ai passaggi seguenti:

- **1.** Selezionare **Internet** > **Gestione PIN**
- **2.** Immettere il PUK nella casella **PUK**.
- **3.** Immettere il nuovo PIN nella casella **Nuovo PIN**.
- **4.** Ripetere il nuovo PIN nella casella **Conferma PIN**.
- **5.** Fare clic su **Inviare**.

### <span id="page-16-0"></span>**3.4 Impostazione MTU Internet**

Con MTU (Maximum Transmission Unit) si intendono le dimensioni massime di un pacchetto (in byte) a livello di protocollo di comunicazione. È un valore che si riferisce alle porte di comunicazione, ad esempio, alle schede di interfaccia di rete e alle porte seriali.

Per impostare MTU, attenersi ai passaggi seguenti:

- **1.** Selezionare **Internet** > **MTU Internet**.
- **2.** Impostare **MTU Internet** su un valore compreso nell'intervallo tra 1280 e 1500.
- **3.** Fare clic su **Inviare**.

**----Fine**

### <span id="page-16-1"></span>**3.5 Impostazione DNS**

Questa pagina prevede di impostare manualmente il server DNS.

Per impostare DNS, attenersi ai passaggi seguenti:

- **1.** Selezionare **Internet** > **Impostazioni DNS**.
- **2.** Impostare **DNS manuale** su **Attiva**.
- **3.** Impostare i parametri DNS.
- **4.** Fare clic su **Inviare**.

# **4 LAN**

<span id="page-17-0"></span>Una rete locale (LAN) è un sistema di comunicazioni condiviso a cui sono collegati più dispositivi.

Se configurati correttamente, i dispositivi sulla LAN possono utilizzare il CPE per la condivisione dei dati.

## <span id="page-17-1"></span>**4.1 Impostazione dei parametri host LAN**

Per impostazione predefinita, l'indirizzo IP è 192.168.1.1 con subnet mask 255.255.255.0. È possibile modificare l'indirizzo IP host con un altro indirizzo IP singolo facile da ricordare. Assicurarsi che l'indirizzo IP sia univoco sulla rete. Se si cambia l'indirizzo IP del CPE, sarà necessario accedere alla pagina di gestione Web con il nuovo indirizzo IP.

Per cambiare l'indirizzo IP del CPE, attenersi ai passaggi seguenti:

- **1.** Selezionare **LAN** > **Impostazioni DHCP**.
- **2.** Nell'area **Impostazioni host LAN**, impostare **Indirizzo IP**.
- **3.** Impostare **Server DHCP** su **Attiva**.
- **4.** Fare clic su **Inviare**.
	- **----Fine**

## <span id="page-17-2"></span>**4.2 Configurazione del Server DHCP**

DHCP consente ai singoli client di ottenere automaticamente la configurazione TCP/IP all'accensione del server.

È possibile configurare il CPE come server DHCP o disattivarlo quando il CPE funziona in modalità routing.

Quando è configurato come server DHCP, il CPE fornisce automaticamente la configurazione TCP/IP per i client LAN che supportano la funzionalità client DHCP. Se i servizi del server DHCP sono disattivati, sarà necessario disporre di un altro server DHCP sulla LAN o ciascun client dovrà essere configurato manualmente.

Per configurare le impostazioni DHCP, attenersi ai passaggi seguenti:

- **1.** Selezionare **LAN** > **Impostazioni DHCP**.
- **2.** Impostare **Server DHCP** su **Attiva**.
- **3.** Impostare **Indirizzo IP iniziale**.
- $\ddotsc$ Questo indirizzo IP deve essere diverso dall'indirizzo IP impostato nell'area **Impostazioni host LAN**, ma entrambi devono trovarsi sul medesimo segmento di rete.
- **4.** Impostare **Indirizzo IP finale**.
	- $\cdots$ Questo indirizzo IP deve essere diverso dall'indirizzo IP impostato nell'area **Impostazioni host LAN**, ma entrambi devono trovarsi sul medesimo segmento di rete.
- **5.** Impostare **Durata di lease**.
	- $\cdots$ La **Durata di lease** può essere impostata su un valore da 1 a 10.080 minuti. Si consiglia di mantenere il valore predefinito.
- **6.** Fare clic su **Inviare**.

**----Fine**

#### <span id="page-18-0"></span>**[4.3 Elenco indirizzi associati in bundle](http://192.168.1.1/html/ntwkall/wlanrestrict.asp)**

È possibile creare un'associazione tra un indirizzo IP e un dispositivo in base all'indirizzo MAC di quest'ultimo. Il dispositivo riceverà lo stesso indirizzo IP ogni qualvolta accede al server DHCP, ad esempio, è possibile associare un indirizzo IP a un server FTP sulla LAN.

 $\overline{\phantom{0}}$ Dopo aver modificato le impostazioni, fare clic su **Inviare** per renderle effettive. Potrebbe essere necessario riavviare il server DHCP.

Per aggiungere un elemento all'elenco di impostazione, attenersi ai passaggi seguenti:

- **1.** Selezionare **LAN** > **Impostazioni DHCP**.
- **2.** Fare clic su **Modificare elenco**.
- **3.** Fare clic su **Aggiungere**.
- **4.** Impostare Indirizzo MAC e l'**Indirizzo IP**.
- **5.** Fare clic su **Inviare**.
	- **----Fine**

Per modificare un elemento nell'elenco di impostazione, attenersi ai passaggi seguenti:

- **1.** Selezionare **LAN** > **Impostazioni DHCP**.
- **2.** Fare clic su **Modificare elenco**.
- **3.** Selezionare l'elemento da modificare, quindi fare clic su **Modificare**.
- **4.** Impostare Indirizzo MAC e l'**Indirizzo IP**.
- **5.** Fare clic su **Inviare**.

Per eliminare un elemento nell'elenco di impostazione, attenersi ai passaggi seguenti:

- **1.** Selezionare **LAN** > **Impostazioni DHCP**.
- **2.** Fare clic su **Modificare elenco**.
- **3.** Selezionare l'elemento da eliminare, quindi fare clic su **Eliminare**.
- **4.** Fare clic su **OK**.

**----Fine**

Per eliminare tutti gli elementi dall'elenco di impostazione, attenersi ai passaggi seguenti:

- **1.** Selezionare **LAN** > **Impostazioni DHCP**.
- **2.** Fare clic su **Modificare elenco**.
- **3.** Fare clic su **Eliminare tutto**.
- **4.** Fare clic su **OK**.

## **5 Wi-Fi**

### <span id="page-20-1"></span><span id="page-20-0"></span>**5.1 Impostazioni Wi-Fi**

Questa funzione consente di configurare i parametri Wi-Fi.

#### <span id="page-20-2"></span>**5.1.1 Impostazione parametri generali**

Per configurare le impostazioni Wi-Fi generali, attenersi ai passaggi seguenti:

- **1.** Selezionare **Wi-Fi** > **Impostazioni Wi-Fi**.
- **2.** Nell'area **Impostazioni generali**, impostare **Wi-Fi** su **Attiva**.
- **3.** Impostare **Modalità** su uno dei valori descritti nella tabella seguente:

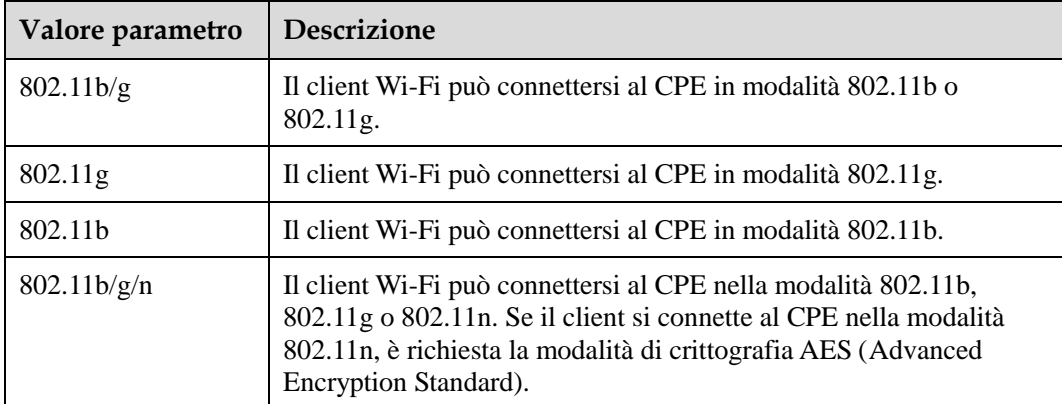

**4.** Fare clic su **Inviare**.

**----Fine**

#### <span id="page-20-3"></span>**5.1.2 Impostazione del profilo SSID**

Dopo aver configurato il CPE sulla pagina **Profilo SSID**, il client Wi-Fi si connetterà al CPE in base alle regole preimpostate, migliorando la sicurezza dell'accesso.

Per configurare il CPE sulla pagina **Profilo SSID**, attenersi ai passaggi seguenti:

- **1.** Selezionare **Wi-Fi** > **Impostazioni Wi-Fi**.
- **2.** Impostare **SSID**.
	- $\ddot{\cdot}$ Questo SSID può contenere da 1 a 32 caratteri ASCII. Non può essere vuoto e l'ultimo carattere non può essere un carattere vuoto. Inoltre, SSID non può contenere i seguenti caratteri speciali:  $\ell' = "\mathcal{K}$

Il client Wi-Fi si connette al CPE mediante il SSID trovato.

- **3.** Impostare **Numero massimo di dispositivi**.
	- $\cdot \cdot$ Questo parametro indica il numero massimo di client Wi-Fi che si connettono al CPE.

Possono connettersi al CPE fino a 32 client.

**4.** Impostare **Nascondi trasmissione SSID** su **Attiva**.

Se SSID è nascosto, il client non può rilevare le informazioni Wi-Fi del CPE.

**5.** Impostare **Isolamento PA** su **Attiva**.

I client possono connettersi al CPE ma non possono comunicare l'uno con l'altro.

- **6.** Impostare **Sicurezza**.
	- $\cdot$  . Se la **Sicurezza** è impostata su **NESSUNA (non consigliato)**, i client Wi-Fi si collegano direttamente al CPE. Questo livello di sicurezza è basso.

Se la **Sicurezza** è impostata su **WEP**, i client Wi-Fi si collegano al CPE nella modalità di crittografia basata su Web.

Se la **Sicurezza** è impostata su **WPA-PSK**, i client Wi-Fi si collegano al CPE nella modalità di crittografia WPA-PSK.

Se la **Sicurezza** è impostata su **WPA2-PSK**, i client Wi-Fi si collegano al CPE nella modalità di crittografia WPA2-PSK. Questa modalità è consigliata perché presenta un elevato livello di sicurezza.

Se la **Sicurezza** è impostata su **WPA-PSK e WPA2-PSK**, i client Wi-Fi si collegano al CPE nella modalità di crittografia WPA-PSK e WPA2-PSK.

- **Nel caso in cui...** Si imposta su | Descrizione WEP Modalità di autenticazione **Autenticazione condivisa**: il client si connette al CPE nella modalità di autenticazione condivisa. **Autenticazione aperta**: il client si connette al CPE nella modalità di autenticazione aperta. **Entrambe**: il client si connette al CPE nella modalità di autenticazione condivisa o aperta. Lunghezza password di crittografia **128 bit**: Nelle caselle da **Chiave 1** a **Chiave 4** è possibile immettere solo 13 caratteri ASCII o 26 caratteri esadecimali. **64 bit**: Nelle caselle da **Chiave 1** a **Chiave 4** è possibile immettere solo 5 caratteri ASCII o 10 caratteri esadecimali. Indice password corrente Questo valore può essere impostato su **1**, **2**, **3** o **4**. Dopo la selezione di una chiave di indice, verrà applicata la chiave corrispondente. WPA-PSK WPA-PSK E possibile immettere solo da 8 a 63 caratteri ASCII o da 8 a 64 caratteri esadecimali. Crittografia WPA | Questo valore può essere impostato su **TKIP+AES**, **AES** o **TKIP**.
- **7.** Impostare la modalità di crittografia.

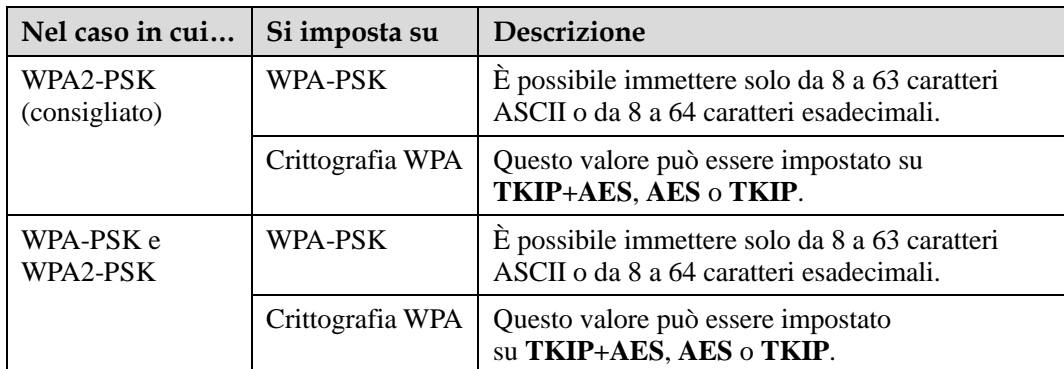

**8.** Fare clic su **Inviare**.

**----Fine**

#### <span id="page-22-0"></span>**5.2 Gestione accessi**

#### <span id="page-22-1"></span>**5.2.1 Impostazione dei criteri di accesso**

Questa funzione consente di impostare i criteri di limitazione per ciascuno SSID per gestire l'accesso al CPE.

Per configurare le impostazioni di controllo MAC Wi-Fi, attenersi ai passaggi seguenti:

- **1.** Selezionare **Wi-Fi** > **Gestione accessi**.
- **2.** Nell'area **Impostazioni**, impostare Accesso MAC SSID.

L'accesso MAC di ciascuno SSID può essere impostato su **Disattiva**, **Blacklist** o **Whitelist**.

- Se Accesso MAC SSID è impostato su **Disattivo**, le limitazioni di accesso non hanno effetto.
- Se Accesso MAC SSID è impostato su **Blacklist**, solo i dispositivi non presenti nella blacklist possono connettersi al CPE.
- Se Accesso MAC SSID è impostato su **Whitelist**, solo i dispositivi presenti nella whitelist possono connettersi al CPE.
- **3.** Fare clic su **Inviare**.

**----Fine**

#### <span id="page-22-2"></span>**5.2.2 [Gestione dell'elenco di accessi Wi-Fi](http://192.168.1.1/html/ntwkall/wlanrestrict.asp)**

Questa funzione consente di impostare i criteri di accesso SSID in base agli indirizzi MAC. Per aggiungere un elemento all'elenco degli accessi Wi-Fi, attenersi ai passaggi seguenti:

- **1.** Selezionare **Wi-Fi** > **Gestione accessi**.
- **2.** Fare clic su **Modificare elenco MAC**.
- **3.** Fare clic su **Aggiungere**.
- **4.** Impostare Indirizzo MAC.
- **5.** Impostare uno degli SSID su **Attiva** affinché l'indirizzo MAC per l'SSID venga applicato**.**
- **6.** Fare clic su **Inviare**.
	- **----Fine**

Per modificare un elemento nell'elenco degli accessi Wi-Fi, attenersi ai passaggi seguenti:

- **1.** Selezionare **Wi-Fi** > **Gestione accessi**.
- **2.** Fare clic su **Modificare elenco MAC**.
- **3.** Selezionare l'elemento da modificare, quindi fare clic su **Modificare**.
- **4.** Impostare Indirizzo MAC.
- **5.** Impostare uno degli SSID su **Attiva** affinché l'indirizzo MAC per l'SSID venga applicato**.**
- **6.** Fare clic su **Inviare**.

**----Fine**

Per eliminare un elemento dall'elenco degli accessi Wi-Fi, attenersi ai passaggi seguenti:

- **1.** Selezionare **Wi-Fi** > **Gestione accessi**.
- **2.** Fare clic su **Modificare elenco MAC**.
- **3.** Selezionare l'elemento da eliminare, quindi fare clic su **Eliminare**.
- **4.** Fare clic su **OK**.

**----Fine**

Per eliminare tutti gli elementi dall'elenco degli accessi Wi-Fi, attenersi ai passaggi seguenti:

- **1.** Selezionare **Wi-Fi** > **Gestione accessi**.
- **2.** Fare clic su **Modificare elenco MAC**.
- **3.** Fare clic su **Eliminare tutto**.
- **4.** Fare clic su **OK**.
	- **----Fine**

#### <span id="page-23-0"></span>**5.3 Impostazioni WPS**

La funzione WPS (Wi-Fi Protected Setup) consente di aggiungere con estrema facilità un client wireless alla rete, senza la necessità di configurare specificamente le impostazioni wireless quali SSID, modalità di sicurezza e passphrase. Per aggiungere il client wireless è possibile utilizzare il pulsante WPS o il PIN.

Per configurare le impostazioni WPS Wi-Fi, attenersi ai passaggi seguenti:

- **1.** Selezionare **Wi-Fi** > **Impostazioni WPS**.
- **2.** Impostare **WPS** su **Attiva**.
- $\ddots$ **Modalità WPS** è impostata su **PBC**, il client può connettersi al CPE dopo aver premuto il pulsante WPS sul CPE e il client.
- **3.** Fare clic su **Inviare**.

**----Fine**

## <span id="page-24-0"></span>**5.4 Impostazioni Multi-SSID Wi-Fi**

La pagina **Elenco SSID** mostra le informazioni sugli SSID da configurare.

Per configurare un SSID, attenersi ai passaggi seguenti:

- **1.** Selezionare **Wi-Fi** > **Multi-SSID Wi-Fi**.
- **2.** Selezionare un SSID da configurare e fare clic su **Modificare**.
- **3.** Impostare **Stato** su **Attiva**.
- **4.** Impostare **SSID**.
	- $\overline{\phantom{0}}$ Questo SSID può contenere da 1 a 32 caratteri ASCII. Non può essere vuoto e l'ultimo carattere non può essere un carattere vuoto. Inoltre, SSID non può contenere i seguenti caratteri speciali:  $\ell' = "\mathcal{R}$
- **5.** Impostare **Numero massimo di dispositivi**.
	- $\left[\cdots\right]$ Questo parametro indica il numero massimo di client Wi-Fi che si connettono al CPE.

Possono connettersi al CPE fino a 32 client.

**6.** Impostare **Nascondi trasmissione SSID** su **Attiva**.

Se SSID è nascosto, il client non può rilevare le informazioni Wi-Fi del CPE.

**7.** Impostare **Isolamento PA** su **Attiva**.

I client possono connettersi al CPE ma non possono comunicare l'uno con l'altro.

**8.** Impostare **Sicurezza**.

Se la **Sicurezza** è impostata su **WPA-PSK, WPA2-PSK** o **WPA-PSK e WPA2-PSK**, è possibile impostare **Crittografia WPA** e **WPA-PSK.**

**WPA-PSK** può contenere da 8 a 63 caratteri ASCII o 64 caratteri esadecimali.  $\left[ \cdots \right]$ 

Se la **Sicurezza** è impostata su **WEP**, impostare **Modalità di autenticazione**, **Lunghezza password** e **Indice password corrente** e configurare le chiavi corrispondenti.

Se **Lunghezza password** è impostata su **128 bit**, **WPA-PSK** può contenere da 8 a 63 caratteri ASCII o 64 caratteri esadecimali.

Se **Lunghezza password** è impostata su **64 bit**, la chiave di crittografia a 64 bit deve contenere 5 caratteri ASCII o 10 caratteri esadecimali.

- **9.** Fare clic su **Inviare**.
	- **----Fine**

#### <span id="page-25-0"></span>**5.5 Impostazioni avanzate**

Le **Impostazioni avanzate** influiscono sulle prestazioni Wi-Fi. Le impostazioni consentono di ottenere la velocità massima attraverso prestazioni di accesso ottimali.

Per configurare le impostazioni avanzate, attenersi ai passaggi seguenti:

- **1.** Selezionare **Wi-Fi** > **Impostazioni avanzate**.
- **2.** Impostare **Canale**.
	- $\cdots$ **Automatico** indica che verrà selezionato il canale con la migliore qualità di segnale.
- **3.** Impostare **Larghezza di banda 802.11n**.
	- $\begin{bmatrix} \cdots \end{bmatrix}$ Se questo parametro è impostato su **20 MHz**, 802.11n supporta solo la larghezza di banda di 20 MHz.

Se questo parametro è impostato su **20/40 MHz**, 802.11n supporta la larghezza di banda di 20 MHz o 40 MHz.

#### **4.** Impostare **Potenza di trasmissione**.

 $\left| \cdots \right|$ Se questo parametro è impostato su **100%**, il client Wi-Fi trasmette a potenza piena.

Se questo parametro è impostato su **80%**, **60%** o **40%**, il client Wi-Fi trasmette segnali a potenza bassa. Il client Wi-Fi collocato a grande distanza dal CPE potrebbe impedirne l'accesso.

**5.** Impostare **WMM** su **Attiva**.

WMM (Wi-Fi Multimedia) è una certificazione di interoperabilità di [Wi-Fi Alliance](http://en.wikipedia.org/wiki/Wi-Fi_Alliance) basata sullo standard [IEEE 802.11e .](http://en.wikipedia.org/wiki/Institute_of_Electrical_and_Electronics_Engineers) Fornisce funzioni [QoS \(](http://en.wikipedia.org/wiki/Quality_of_service)Quality of Service) di base per le reti [IEEE 802.11.](http://en.wikipedia.org/wiki/IEEE_802.11) WMM assegna priorità al traffico secondo le quattro categorie di accesso (CA): voce, video, sforzo migliore e background. Tuttavia, WMM non offre u[n throughput garantito.](http://en.wikipedia.org/wiki/Throughput)  WMM si applica ad applicazioni semplici che richiedono QoS, qual[i VoIP](http://en.wikipedia.org/wiki/Voice_over_IP) (Voice over IP) sui telefoni Wi-Fi.

**6.** Fare clic su **Inviare**.

**----Fine**

#### <span id="page-25-1"></span>**5.6 WDS**

Il CPE supporta il sistema WDS (Wireless Distribution System). Tutti i dispositivi Wi-Fi devono essere configurati in modo da usare lo stesso canale radio, la stessa modalità di crittografia, lo stesso SSID e la stessa chiave di crittografia. La modalità di crittografia WDS può essere impostata su NESSUNA o WPA/WPA2. Se si imposta la modalità di crittografia WDS, i client Wi-Fi possono utilizzare la modalità di crittografia WEP o NESSUNA. Se si imposta la modalità di crittografia WPA/WPA2-PSK, i client Wi-Fi possono utilizzare la modalità di crittografia WPA/WPA2-PSK. Dopo l'attivazione del sistema WDS, disattivare il DHCP sui CPE che non sono direttamente collegati alla porta WAN.

 $\left[\cdots\right]$ Se il sistema WDS è attivato, la funzione WPS non avrà effetto. Se il canale è impostato su **Automatico**, passare alla pagina **Impostazioni avanzate** per impostare il canale.

Per configurare il sistema WDS, attenersi ai passaggi seguenti:

- **1.** Selezionare **Wi-Fi** > **WDS**.
- **2.** Impostare **WDS** su **Attiva**.
- **3.** Fare clic su **Cercare**.
- **4.** Dai risultati di ricerca, scegliere il SSID del dispositivo di networking.
- **5.** Impostare **Sicurezza**.

 $\overline{\phantom{a}}$ **WPA-PSK** può contenere da 8 a 63 caratteri ASCII o 64 caratteri esadecimali.

**6.** Fare clic su **Inviare**.

## **6 Sicurezza**

#### <span id="page-27-1"></span><span id="page-27-0"></span>**6.1 Impostazione del livello firewall**

Questa pagina indica come impostare il livello firewall. Se il **Livello firewall** è impostato su **Personalizza**, è possibile modificarne la configurazione.

Per impostare il livello firewall, attenersi ai passaggi seguenti:

- **1.** Selezionare **Sicurezza** > **Livello firewall**.
- **2.** Impostare **Livello firewall** dall'elenco a discesa.
- **3.** Impostare **Attacco DoS** su **Attiva**.

Per bloccare gli attacchi DoS (Block Denial of Service) dalla LAN e da Internet.

**4.** Fare clic su **Inviare**.

**----Fine**

Per impostare le funzioni di filtro del firewall, attenersi ai passaggi seguenti:

- **1.** Selezionare **Sicurezza** > **Livello firewall**.
- **2.** Impostare **Livello firewall** su **Personalizza**.
- **3.** Impostare **Filtro MAC**.
- **4.** Impostare **Filtro IP**.
- **5.** Impostare **Filtro URL**.
- **6.** Fare clic su **Inviare**.

**----Fine**

#### <span id="page-27-2"></span>**6.2 Filtro MAC**

Questa pagina consente di configurare le regole di filtro degli indirizzi MAC.

#### <span id="page-27-3"></span>**6.2.1 Gestione della whitelist degli indirizzi MAC**

Per aggiungere una regola di whitelist di indirizzi MAC, attenersi ai passaggi seguenti:

- **1.** Selezionare **Sicurezza** > **Filtro MAC**.
- **2.** Impostare **Modalità filtro MAC** su **Whitelist**.
- **3.** Fare clic su **Aggiungere elemento**.
- **4.** Impostare Indirizzo MAC.
- **5.** Fare clic su **Inviare**.
	- **----Fine**

Per modificare una regola di indirizzi MAC, attenersi ai passaggi seguenti:

- **1.** Selezionare **Sicurezza** > **Filtro MAC**.
- **2.** Impostare **Modalità filtro MAC** su **Whitelist**.
- **3.** Selezionare la regola da modificare, quindi fare clic su **Modificare**.
- **4.** Impostare Indirizzo MAC.
- **5.** Fare clic su **Inviare**.

**----Fine**

Per eliminare una regola di whitelist di indirizzi MAC, attenersi ai passaggi seguenti:

- **1.** Selezionare **Sicurezza** > **Filtro MAC**.
- **2.** Impostare **Modalità filtro MAC** su **Whitelist**.
- **3.** Selezionare la regola da eliminare, quindi fare clic su **Eliminare**.
- **4.** Fare clic su **OK**.

**----Fine**

Per eliminare tutte le regole di whitelist di indirizzi MAC, attenersi ai passaggi seguenti:

- **1.** Selezionare **Sicurezza** > **Filtro MAC**.
- **2.** Impostare **Modalità filtro MAC** su **Whitelist**.
- **3.** Fare clic su **Eliminare tutto**.
- **4.** Fare clic su **OK**.

**----Fine**

#### <span id="page-28-0"></span>**6.2.2 Gestione della blacklist degli indirizzi MAC**

Selezionare **Sicurezza** > **Filtro MAC**, quindi impostare **Modalità filtro MAC** su **Blacklist**.

Gli altri passaggi sono gli stessi di quelli illustrati per la gestione della whitelist degli indirizzi MAC. Per ulteriori dettagli, vedere la sezione "Gestione della whitelist degli indirizzi MAC".

#### <span id="page-28-1"></span>**6.3 Filtro URL**

I dati vengono filtrati per URL (Uniform Resource Locator). Questa pagina consente di configurare solo le regole di filtro URL.

#### <span id="page-29-0"></span>**6.3.1 Gestione della whitelist degli URL**

Per aggiungere una regola di whitelist degli URL, attenersi ai passaggi seguenti:

- **1.** Selezionare **Sicurezza** > **Filtro URL**.
- **2.** Impostare **Modalità filtro URL** su **Whitelist**.
- **3.** Fare clic su **Aggiungere elemento**.
- **4.** Impostare URL.
- **5.** Fare clic su **Inviare**.

#### **----Fine**

Per modificare una regola di whitelist degli URL, attenersi ai passaggi seguenti:

- **1.** Selezionare **Sicurezza** > **Filtro URL**.
- **2.** Impostare **Modalità filtro URL** su **Whitelist**.
- **3.** Selezionare la regola da modificare, quindi fare clic su **Modificare**.
- **4.** Nella pagina visualizzata, impostare URL.
- **5.** Fare clic su **Inviare**.
	- **----Fine**

Per eliminare una regola di whitelist degli URL, attenersi ai passaggi seguenti:

- **1.** Selezionare **Sicurezza** > **Filtro URL**.
- **2.** Impostare **Modalità filtro URL** su **Whitelist**.
- **3.** Selezionare la regola da eliminare, quindi fare clic su **Eliminare**.
- **4.** Fare clic su **OK**.

**----Fine**

Per eliminare tutte le regole di whitelist degli URL, attenersi ai passaggi seguenti:

- **1.** Selezionare **Sicurezza** > **Filtro URL**.
- **2.** Impostare **Modalità filtro URL** su **Whitelist**.
- **3.** Fare clic su **Eliminare tutto**.
- **4.** Fare clic su **OK**.
	- **----Fine**

### <span id="page-29-1"></span>**6.3.2 Gestione della blacklist degli URL**

Selezionare **Sicurezza** > **Filtro URL**, quindi impostare **Modalità filtro URL** su **Blacklist**.

Gli altri passaggi sono gli stessi di quelli illustrati per la gestione della whitelist degli indirizzi URL. Per ulteriore dettagli, vedere la sezione "Gestione della whitelist degli URL".

#### <span id="page-30-0"></span>**6.4 Filtro IP**

I dati vengono filtrati per indirizzo IP. Questa pagina consente di configurare le regole di filtro degli indirizzi IP.

#### <span id="page-30-1"></span>**6.4.1 Gestione della whitelist degli indirizzi IP**

Per aggiungere una regola di whitelist degli indirizzi IP, attenersi ai passaggi seguenti:

- **1.** Selezionare **Sicurezza** > **Filtro IP**.
- **2.** Impostare **Modalità filtro IP** su **Whitelist**.
- **3.** Fare clic su **Aggiungere elemento**.
- <span id="page-30-2"></span>**4.** Impostare **Servizio**.
- **5.** Impostare **Protocollo**.
- **6.** Nella casella **Intervallo indirizzi IP di origine**, immettere l'indirizzo IP o il segmento di indirizzi IP da filtrare.
- **7.** Nella casella **Intervallo porte di origine**, immettere la porta di origine o il segmento di porte di origine da filtrare.
- **8.** Nella casella **Intervallo indirizzi IP di destinazione**, immettere l'indirizzo IP o il segmento di indirizzi IP di destinazione da filtrare.
- <span id="page-30-3"></span>**9.** Nella casella **Intervallo porte di destinazione**, immettere la porta di origine o il segmento di porte di destinazione da filtrare.
- **10.** Fare clic su **Inviare**.

**----Fine**

Per modificare una regola di whitelist di IP, attenersi ai passaggi seguenti:

- **1.** Selezionare **Sicurezza** > **Filtro IP**.
- **2.** Impostare **Modalità filtro IP** su **Whitelist**.
- **3.** Selezionare la regola da modificare, quindi fare clic su **Modificare**.
- **4.** Ripetere i passaggi da [4](#page-30-2) a [9](#page-30-3) nella procedura precedente.
- **5.** Fare clic su **Inviare**.
	- **----Fine**

Per eliminare una regola di whitelist di indirizzi IP, attenersi ai passaggi seguenti:

- **1.** Selezionare **Sicurezza** > **Filtro IP**.
- **2.** Impostare **Modalità filtro IP** su **Whitelist**.
- **3.** Selezionare la regola da eliminare, quindi fare clic su **Eliminare**.
- **4.** Fare clic su **OK**.
	- **----Fine**

Per eliminare tutte le regole di whitelist di IP, attenersi ai passaggi seguenti:

- **1.** Selezionare **Sicurezza** > **Filtro IP**.
- **2.** Impostare **Modalità filtro IP** su **Whitelist**.
- **3.** Fare clic su **Eliminare tutto**.
- **4.** Fare clic su **OK**.

**----Fine**

#### <span id="page-31-0"></span>**6.4.2 Gestione della blacklist di IP**

Selezionare **Sicurezza** > **Filtro IP**, quindi impostare **Modalità filtro IP** su **Blacklist**.

Gli altri passaggi sono gli stessi di quelli illustrati per la gestione della whitelist degli indirizzi IP. Per ulteriori dettagli, vedere la sezione "Gestione della whitelist degli indirizzi IP".

## <span id="page-31-1"></span>**6.5 Impostazione del controllo degli accessi al servizio**

Questa funzione consente di controllare il numero di utenti connessi al CPE.

L'elenco dei controlli di accesso mostra i tipi di servizi controllati dal CPE. Per impostazione predefinita, le regole di controllo degli accessi non sono applicate.

Per impostare l'elenco dei controlli di accesso, attenersi ai passaggi seguenti:

- **1.** Selezionare **Sicurezza** > **Controllo accessi al servizio**.
- **2.** Selezionare l'elemento da configurare, quindi fare clic su **Modificare**.
- **3.** Impostare **Intervallo indirizzi IP**.
	- $\cdot \cdot$ Se **Origine accesso** è impostato su **LAN**, l'indirizzo IP deve trovarsi sullo stesso segmento di rete dell'indirizzo IP impostato sulla pagina **Impostazioni host LAN**.

Se **Origine accesso** è impostato su **Internet**, l'indirizzo IP deve trovarsi su segmenti di rete diversi da quello dell'indirizzo IP impostato sulla pagina **Impostazioni host LAN**.

- **4.** Impostare **Stato**.
- **5.** Fare clic su **Inviare**.

**----Fine**

#### <span id="page-31-2"></span>**6.6 Impostazione ALG**

Per attivare ALG (Application Layer Gateway), attenersi ai passaggi seguenti:

- **1.** Selezionare **Sicurezza** > **[ALG](http://192.168.1.1/html/main/menu.asp)**.
- **2.** Impostare **ALG SIP** su **Attiva**.
- **3.** Impostare **Porta SIP**.
	- $\overline{\cdots}$ Si consiglia di mantenere la porta predefinita **5060**. Se si utilizza un'altra porta, non è possibile utilizzare il software VoIP.
- **4.** Fare clic su **Inviare**.

#### <span id="page-32-0"></span>**6.7 Impostazione Port forwarding**

Se sul CPE è attivata la funzione NAT (Network Address Translation), solo l'indirizzo IP sul lato WAN è aperto a Internet. Se un computer sulla LAN è abilitato a fornire servizi per Internet (ad esempio, funge da server FTP), il port forwarding è richiesto affinché tutti gli accessi alla porta del server esterno da Internet siano reindirizzati al server sulla LAN.

Per aggiungere una regola di port forwarding, attenersi ai passaggi seguenti:

- **1.** Selezionare **Sicurezza** > **Inoltro a porta**.
- **2.** Fare clic su **Aggiungere elemento**.
- **3.** Impostare **Tipo**.
- **4.** Impostare **Protocollo**.
- **5.** Impostare **Host remoto** (facoltativo).
- **6.** Impostare **Intervallo porte remote**.

 $\blacksquare$ Il numero di porta è compreso tra 1 e 65535.

- **7.** Impostare **Host locale**.
	- $\cdots$ Questo indirizzo IP deve essere diverso dall'indirizzo IP impostato sulla pagina **Impostazioni host LAN**. ma entrambi devono trovarsi sullo stesso segmento di rete.
- **8.** Impostare **Porta locale**.

 $\cdot \cdot$ Il numero di porta è compreso tra 1 e 65535.

- **9.** Impostare **Stato** su **Attivato** o **Disattivato**.
- **10.** Fare clic su **Inviare**.

**----Fine**

Per modificare una regola di port forwarding, attenersi ai passaggi seguenti:

- **1.** Selezionare **Sicurezza** > **Inoltro a porta**.
- **2.** Selezionare l'elemento da modificare, quindi fare clic su **Modificare**.
- **3.** Ripetere i passaggi da 3 a 9 della procedura precedente.
- **4.** Fare clic su **Inviare**.

**----Fine**

Per eliminare una regola di port forwarding, attenersi ai passaggi seguenti:

- **1.** Selezionare **Sicurezza** > **Inoltro a porta**.
- **2.** Selezionare l'elemento da eliminare, quindi fare clic su **Eliminare**.
- **3.** Fare clic su **OK**.
	- **----Fine**

Per eliminare tutte le regole di port forwarding, attenersi ai passaggi seguenti:

- **1.** Selezionare **Sicurezza** > **Inoltro a porta**.
- **2.** Fare clic su **Eliminare tutto**.
- **3.** Fare clic su **OK**.
	- **----Fine**

## <span id="page-33-0"></span>**6.8 Impostazione UPnP**

In questa pagina è possibile attivare o disattivare la funzione UPnP (Universal Plug and Play).

Per attivare UPnP, attenersi ai passaggi seguenti:

- **1.** Selezionare **Sicurezza** > **UPnP**.
- **2.** Impostare **UPnP** su **Attiva**.
- **3.** Fare clic su **Inviare**.

**----Fine**

### <span id="page-33-1"></span>**6.9 Impostazione DMZ**

Se la zona demilitarizzata (DMZ) è attivata, i pacchetti inviati dalla WAN saranno direttamente inviati a un indirizzo IP specificato sulla LAN, prima di essere scartati dal firewall.

Per impostare la DMZ, attenersi ai passaggi seguenti:

- **1.** Selezionare **Sicurezza** > **[DMZ](http://192.168.1.1/html/main/menu.asp)**.
- **2.** Impostare **DMZ** su **Attiva**.
- **3.** Impostare **Indirizzo host**.
	- $\cdot$  . Questo indirizzo IP deve essere diverso dall'indirizzo IP impostato sulla pagina **Impostazioni host LAN**, ma entrambi devono trovarsi sul medesimo segmento di rete.
- **4.** Fare clic su **Inviare**.

## **7 Servizi**

#### <span id="page-34-1"></span><span id="page-34-0"></span>**7.1 Impostazione DDNS**

DDNS (Dynamic Domain Name Server) è un servizio utilizzato per la mappatura dell'indirizzo IP dinamico dell'utente su un servizio DNS fisso.

Per configurare le impostazioni DDNS, attenersi ai passaggi seguenti:

- **1.** Selezionare **Servizi** > **DDNS**.
- **2.** In **Provider di servizi**, selezionare **DynDNS.org**.
- **3.** Impostare **DDNS** su **Attiva**.
- **4.** Immettere **Nome di dominio** e **Nome host.**

Se il nome di dominio fornito dal provider di servizi è, ad esempio, **test.customtest.dyndns.org**, immettere **customtest.dyndns.org** come **Nome di dominio** e **test** come **Nome host**.

- **5.** Immettere **Nome utente** e **Password.**
- **6.** Fare clic su **Inviare**.

**----Fine** 

#### <span id="page-34-2"></span>**7.2 Gestione SMS**

#### <span id="page-34-3"></span>**7.2.1 Visualizzazione dei messaggi SMS**

È possibile controllare i messaggi nelle cartelle posta in arrivo, bozze e posta in uscita.

Per selezionare un messaggio, attenersi ai passaggi seguenti:

- **1.** Selezionare **Servizi** > **Messaggi SMS**.
- **2.** Attenersi a quanto segue:
	- Fare clic su **Posta in arrivo** per visualizzare i messaggi ricevuti.
	- Fare clic su **Bozze** per visualizzare i messaggi in bozze.
	- Fare clic su **Posta in uscita** per visualizzare i messaggi inviati.

**----Fine** 

#### <span id="page-34-4"></span>**7.2.2 Invio di messaggi SMS**

Per inviare un messaggio, attenersi ai passaggi seguenti:

- **1.** Selezionare **Servizi** > **Messaggi SMS**.
- **2.** In **Numero telefonico**, immettere il numero telefonico del destinatario.

Se si desidera inviare un messaggio a più destinatari, utilizzare il punto e virgola (;) per separare i numeri telefonici.

- **3.** In **Contenuto**, modificare un messaggio.
- **4.** Fare clic su **Inviare**.
	- **----Fine**

#### <span id="page-35-0"></span>**7.2.3 Salvataggio dei messaggi SMS**

Per salvare un messaggio, attenersi ai passaggi seguenti:

- **1.** Selezionare **Servizi** > **Messaggi SMS**.
- **2.** In **Numero telefonico**, immettere i numeri telefonici dei destinatari.
- **3.** In **Contenuto**, modificare un messaggio.
- **4.** Fare clic su **Salvare**.
	- **----Fine**

#### <span id="page-35-1"></span>**7.2.4 Inoltro di messaggi SMS**

Per inoltrare un messaggio, attenersi ai passaggi seguenti:

- **1.** Selezionare **Servizi** > **Messaggi SMS**.
- **2.** Selezionare il messaggio da inoltrare e fare clic su **Inoltrare.**
- **3.** In **Numero telefonico**, immettere i numeri telefonici dei destinatari.
- **4.** Fare clic su **Inviare**.
	- **----Fine**

#### <span id="page-35-2"></span>**7.2.5 Risposta ai messaggi SMS**

Per rispondere a un messaggio, attenersi ai passaggi seguenti:

- **1.** Selezionare **Servizi** > **Messaggi SMS**.
- **2.** Selezionare il messaggio a cui rispondere e fare clic su **Rispondere.**
- **3.** In **Contenuto**, modificare un messaggio.
- **4.** Fare clic su **Inviare**.

**----Fine**

#### <span id="page-35-3"></span>**7.2.6 Eliminazione dei messaggi SMS**

Per eliminare uno o più messaggi SMS, attenersi ai passaggi seguenti:

- **1.** Selezionare **Servizi** > **Messaggi SMS**.
- **2.** Attenersi a quanto segue:
	- Selezionare il messaggio da eliminare e fare clic su **Eliminare.**
	- Per eliminare tutti i messaggi su una pagina, fare clic su **Eliminare pagina**.
	- **----Fine**

#### <span id="page-36-0"></span>**7.3 Impostazione di SMS**

È possibile configurare le impostazioni SMS, quali il numero del centro SMS, l'attivazione o la disattivazione di un report SMS e l'impostazione per salvare o meno i messaggi inviati.

- **1.** Selezionare **Servizi** > **Impostazioni SMS**.
- **2.** Nella casella **Indirizzo centro servizi**, immettere il numero del centro SMS.
- **3.** Impostare se attivare **Report SMS**.
- **4.** Impostare se attivare **Salva messaggi inviati**.

 $\cdot$  : Non è possibile salvare un messaggio inviato a più destinatari.

- **5.** Selezionare l'ora di salvataggio dall'elenco a discesa.
- **6.** Fare clic su **Inviare**.
	- **----Fine**

#### <span id="page-36-1"></span>**7.4 Impostazione del server FTP**

Il server FTP consente di condividere i dati sul dispositivo USB di archiviazione in uso.

Per attivare il server FTP, attenersi ai passaggi seguenti:

- **1.** Selezionare **Servizi** > **Server FTP**.
- **2.** Impostare **FTP** su **Attiva**.
- **3.** Fare clic su **Inviare**.
	- **----Fine**

#### <span id="page-36-2"></span>**7.5 Impostazione del server Samba**

Samba è un pacchetto software per la condivisione di file e stampanti tra computer che eseguono Windows e computer che eseguono Unix su una rete Wi-Fi.

Per attivare il server Samba, attenersi ai passaggi seguenti:

- **1.** Selezionare **Servizi** > **Server Samba**.
- **2.** Impostare **Samba** su **Attiva**.
- **3.** Fare clic su **Inviare**.
	- **----Fine**

### <span id="page-37-0"></span>**7.6 Impostazione del server DLNA**

Il supporto DLNA (Digital Living Network Alliance) consente di accedere a musica, foto e video ovunque e in qualsiasi momento.

Per attivare il server DLNA, attenersi ai passaggi seguenti:

- **1.** Selezionare **Servizi** > **Server DLNA**.
- **2.** Impostare **Server DLNA** su **Attiva**.
- **3.** Fare clic su **Inviare**.

**----Fine**

#### <span id="page-37-1"></span>**7.7 Configurazione delle impostazioni utente**

È possibile aggiungere utenti all'elenco utenti per condividere i file e le directory sul disco USB. Utilizzando l'account configurato, gli utenti possono accedere al server FTP attraverso il client FTP.

L'elenco utenti mostra gli utenti aggiunti e le informazioni correlate, ad esempio, i nomi degli utenti, le directory condivise e le autorizzazioni. Inoltre, è possibile aggiungere, modificare o eliminare utenti.

Per aggiungere un utente all'elenco utenti, attenersi ai passaggi seguenti:

- **1.** Selezionare **Servizi** > **Impostazioni utente**.
- **2.** Fare clic su **Aggiungere**.
- **3.** Impostare i parametri relativi all'utente.
- **4.** Fare clic su **Inviare**.

#### **----Fine**

Per modificare un utente nell'elenco utenti, attenersi ai passaggi seguenti:

- **1.** Selezionare **Servizi** > **Impostazioni utente**.
- **2.** Selezionare l'utente da modificare, quindi fare clic su **Modificare**.
- **3.** Modificare le impostazioni dei parametri.
- **4.** Fare clic su **Inviare**.

#### **----Fine**

Per eliminare un utente dall'elenco utenti, attenersi ai passaggi seguenti:

- **1.** Selezionare **Servizi** > **Impostazioni utente**.
- **2.** Selezionare l'utente da eliminare, quindi fare clic su **Eliminare**.
- **3.** Fare clic su **OK**.
	- **----Fine**

Per eliminare tutti gli utenti dall'elenco utenti, attenersi ai passaggi seguenti:

- **1.** Selezionare **Servizi** > **Impostazioni utente**.
- **2.** Fare clic su **Eliminare tutto**.
- **3.** Fare clic su **OK**.
	- **----Fine**

## <span id="page-38-0"></span>**7.8 Visualizzazione dell'archiviazione USB**

La pagina **Archiviazione USB** visualizza lo spazio di archiviazione USB, ad esempio, lo spazio di archiviazione totale, lo spazio utilizzato e lo spazio libero.

Per visualizzare lo spazio di archiviazione USB, attenersi ai passaggi seguenti:

- **1.** Selezionare **Servizi** > **Archiviazione USB**.
- **2.** Visualizzare le informazioni sullo spazio di archiviazione USB.

## **8 VoIP**

<span id="page-39-0"></span>Il CPE supporta servizi vocali in base al SIP (Session Initiation Protocol) e consente l'interworking tra il servizio vocale e le PSTN (Internet and Public Switched Telephone Networks).

#### <span id="page-39-1"></span>**8.1 Visualizzazione delle informazioni VoIP**

Per visualizzare le informazioni VoIP, attenersi ai passaggi seguenti:

- **1.** Selezionare **VoIP** > **Informazioni VoIP**.
- **2.** Visualizzare le Informazioni VoIP, quali l'account SIP e lo stato del server di registrazione SIP. **----Fine**

#### <span id="page-39-2"></span>**8.2 Configurazione di un server SIP**

Per impostare i parametri del server SIP, attenersi ai passaggi seguenti:

- **1.** Selezionare **VoIP** > **Server SIP**.
- **2.** Nella casella **Porta agente utente**, immettere la porta dell'account SIP fornito dal provider di servizi.
- **3.** Nella casella **Indirizzo server proxy**, immettere l'indirizzo del server proxy fornito dal provider di servizi in uso, ad esempio, **192.168.1.10**.
- **4.** Nella casella **Porta server proxy**, immettere la porta del server proxy fornito dal provider di servizi in uso, ad esempio **5060**.

Il valore è compreso tra 1 e 65535.

- **5.** Nella casella **Indirizzo server di registrazione**, immettere l'indirizzo del server di registrazione fornito dal provider di servizi in uso, ad esempio, **192.168.1.11**.
- **6.** Nella casella **Porta server di registrazione**, immettere la porta del server di registrazione fornita dal provider di servizi in uso, ad esempio **5060**.

Il valore è compreso tra 1 e 65535.

- **7.** Nella casella **Nome di dominio server SIP**, immettere il nome di dominio del server SIP.
	- $\cdots$ Se si imposta il **Server secondario** su **Attiva**, sarà necessario impostare di nuovo i precedenti parametri.
- **8.** Fare clic su **Inviare**.

#### <span id="page-40-0"></span>**8.3 Configurazione di un account SIP**

Prima di configurare l'account SIP, assicurarsi che il server di registrazione sia configurato correttamente.

Per aggiungere un Account SIP, attenersi ai passaggi seguenti:

- **1.** Selezionare **VoIP** > **Account SIP**.
- **2.** Fare clic su **Aggiungere**.
- <span id="page-40-2"></span>**3.** Nella casella **Account SIP**, immettere il numero dell'account SIP fornito dal provider di servizi.
- <span id="page-40-3"></span>**4.** Nelle caselle **Nome utente** e **Password**, immettere il nome utente e la password dell'account SIP forniti dal provider di servizi.
- **5.** Fare clic su **Inviare**.

**----Fine**

Per modificare un Account SIP, attenersi ai passaggi seguenti:

- **1.** Selezionare **VoIP** > **Account SIP**.
- **2.** Selezionare l'elemento da modificare, quindi fare clic su **Modificare**.
- **3.** Ripetere i passaggi [3](#page-40-2) e [4](#page-40-3) nella procedura precedente.
- **4.** Fare clic su **Inviare**.

**----Fine**

Per eliminare un Account SIP, attenersi ai passaggi seguenti:

- **1.** Selezionare **VoIP** > **Account SIP**.
- **2.** Selezionare l'elemento da eliminare, quindi fare clic su **Eliminare**.
- **3.** Fare clic su **OK**.

**----Fine**

Per eliminare tutti gli Account SIP, attenersi ai passaggi seguenti:

- **1.** Selezionare **VoIP** > **Account SIP**.
- **2.** Fare clic su **Eliminare tutto**.
- **3.** Fare clic su **OK**.

**----Fine**

#### <span id="page-40-1"></span>**8.4 Gestione della composizione rapida**

La composizione rapida consente di comporre rapidamente un numero telefonico. Una volta assegnato un numero di composizione rapida a un numero telefonico, è possibile usare

la composizione rapida per comporre il numero. È possibile configurare fino a un massimo di 10 numeri di composizione rapida.

Per aggiungere un numero di composizione rapida, attenersi ai passaggi seguenti:

- **1.** Selezionare **VoIP** > **Composizione rapida**.
- **2.** Fare clic su **Aggiungere**.
- <span id="page-41-1"></span>**3.** Nella casella **Numero di composizione rapida**, immettere un numero facile da ricordare.
- **4.** Nella casella **Numero effettivo**, immettere il numero telefonico effettivo.
- <span id="page-41-2"></span>**5.** Nella casella **Descrizione**, immettere una descrizione per il numero di composizione rapida.
- **6.** Fare clic su **Inviare**.

#### **----Fine**

Per modificare un numero di composizione rapida, attenersi ai passaggi seguenti:

- **1.** Selezionare **VoIP** > **Composizione rapida**.
- **2.** Selezionare l'elemento da modificare, quindi fare clic su **Modificare**.
- **3.** Ripetere i passaggi da [3](#page-41-1) a [5](#page-41-2) nella procedura precedente.
- **4.** Fare clic su **Inviare**.

#### **----Fine**

Per eliminare un numero di composizione rapida, attenersi ai passaggi seguenti:

- **1.** Selezionare **VoIP** > **Composizione rapida**.
- **2.** Selezionare il numero da eliminare, quindi fare clic su **Eliminare**.
- **3.** Fare clic su **OK**.

#### **----Fine**

Per eliminare tutti i numeri di composizione rapida, attenersi ai passaggi seguenti:

- **1.** Selezionare **VoIP** > **Composizione rapida**.
- **2.** Fare clic su **Eliminare tutto**.
- **3.** Fare clic su **OK**.

**----Fine**

#### <span id="page-41-0"></span>**8.5 Impostazione dei parametri SIP avanzati**

Nella pagina **SIP avanzato** è possibile impostare i parametri SIP avanzati. Si consiglia di mantenere le impostazioni predefinite.

Per impostare i parametri SIP avanzati, attenersi ai passaggi seguenti:

- **1.** Selezionare **VoIP** > **SIP avanzato**.
- **2.** Impostare i seguenti parametri:
- **Timeout di registrazione (secondi)**: specifica il periodo di validità per la registrazione. Il valore è compreso tra 60 e 65535.
- **Timeout sessione (secondi)**: specifica il periodo di validità per la sessione del server. Il valore è compreso tra 100 e 3600.
- **Timeout sessione minimo (secondi)**: specifica il periodo di validità più breve per la sessione del server. Il valore va da 90 a 1800. Se si configurano entrambe le impostazioni **Timeout sessione massimo (secondi)** e **Timeout sessione (secondi)**, le impostazioni **Timeout sessione minimo (secondi)** avranno la precedenza.
- **Avviso di chiamata**: specifica se attivare l'avviso di chiamata.
- **3.** Fare clic su **Inviare**.

**----Fine**

## <span id="page-42-0"></span>**8.6 Impostazione dei parametri VoIP avanzati**

Nella pagina **Voce avanzata** è possibile impostare i parametri vocali avanzati. Si consiglia di mantenere le impostazioni predefinite.

Per impostare i parametri vocali avanzati, attenersi ai passaggi seguenti:

- **1.** Selezionare **VoIP** > **Voce avanzata**.
- **2.** Impostare i seguenti parametri:
	- **Metodo DTMF**: specifica la modalità di trasmissione DTMF (Dual Tone Multi-Frequency).
	- **Opzione fax**: specifica la modalità del fax su IP.
	- **Elenco in uscita**: Selezionare l'account di uscita primario dall'elenco a discesa.
	- **Porta iniziale RTP**: specifica il numero di porta RTP (Real-time Transfer Protocol). Il valore è un numero pari compreso tra 50000 e 65514.
	- Impostare altri parametri, si consiglia di mantenere le impostazioni predefinite.
- **3.** Fare clic su **Inviare**.

**----Fine**

#### <span id="page-42-1"></span>**8.7 Impostazione dei parametri codec avanzati**

Nella pagina **Codec avanzato** è possibile impostare i parametri codec avanzati. Si consiglia di mantenere le impostazioni predefinite.

Per impostare i parametri codec avanzati, attenersi ai passaggi seguenti:

- **1.** Selezionare **VoIP** > **Codec avanzato**.
- **2.** Impostare i seguenti parametri:
	- **Tipo di codec primario**: specifica il tipo di codec voce primario. Il valore predefinito è **G.711-PCMA**.
- **Tipo di codec secondario**: specifica il tipo di codec voce secondario. Il valore predefinito è **G.711-PCMU**.
- **Terzo tipo di codec**: specifica il terzo tipo di codec voce. Il valore predefinito è **G.726-32**.
- **Quarto tipo di codec**: specifica il quarto tipo di codec voce. Il valore predefinito è **G.726-24**.
- **Quinto tipo di codec**: specifica il quinto tipo di codec voce. Il valore predefinito è **G.729**.
- **Sesto tipo di codec**: specifica il sesto tipo di codec voce. Il valore predefinito è **G.722**.
- **3.** Fare clic su **Inviare**.

## **9 Sistema**

#### <span id="page-44-1"></span><span id="page-44-0"></span>**9.1 Manutenzione**

#### <span id="page-44-2"></span>**9.1.1 Riavvio**

Questa pagina consente di riavviare il CPE. Le impostazioni verranno applicate dopo il riavvio del CPE.

Per riavviare il CPE, attenersi ai passaggi seguenti:

- **1.** Selezionare **Sistema** > **Manutenzione**.
- **2.** Fare clic su **Riavviare**.
- **3.** Fare clic su **OK**.

Il CPE verrà quindi riavviato.

**----Fine** 

#### <span id="page-44-3"></span>**9.1.2 Ripristino**

Questa funzione consente di ripristinare le impostazioni predefinite sul CPE.

Per il ripristino del CPE, attenersi ai passaggi seguenti:

- **1.** Selezionare **Sistema** > **Manutenzione**.
- **2.** Fare clic su **Ripristinare**.
- **3.** Fare clic su **OK**.

Il CPE verrà quindi ripristinato sulle impostazioni predefinite.

**----Fine**

#### <span id="page-44-4"></span>**9.1.3 Download di un file di configurazione**

È possibile scaricare un file di configurazione esistente per il backup. Per effettuare questa operazione:

- **1.** Selezionare **Sistema** > **Manutenzione**.
- **2.** Fare clic su **Scaricare** nella pagina Manutenzione.

Nella finestra di dialogo visualizzata, selezionare il percorso di salvataggio e il nome del file di configurazione di cui eseguire il backup.

**3.** Fare clic su **Salvare**.

La procedura per il download del file può variare in base al browser in uso.

#### <span id="page-45-0"></span>**9.1.4 Caricamento di un file di configurazione**

È possibile caricare un file di configurazione di backup per ripristinare il CPE. Per effettuare questa operazione:

- **1.** Selezionare **Sistema** > **Manutenzione**.
- **2.** Fare clic su **Sfoglia** nella pagina **Manutenzione**.

Nella finestra di dialogo visualizzata, selezionare il file di configurazione di backup.

**3.** Fare clic su **Apri**.

La finestra di dialogo si chiude. Nella casella a destra del **File di configurazione**, vengono visualizzati il percorso di salvataggio e il nome del file di configurazione di backup.

- **4.** Fare clic su **Caricare**.
- **5.** Fare clic su **OK**.

Il CPE carica il file di configurazione di backup. Il CPE verrà quindi riavviato automaticamente.

**----Fine**

### <span id="page-45-1"></span>**9.2 Modifica della password**

Questa funzione consente di cambiare la password di accesso dell'utente amministratore. Una volta modificata la password, immettere la nuova password al successivo accesso.

Per modificare la password, attenersi ai passaggi seguenti:

- **1.** Selezionare **Sistema** > **Cambia password**.
- **2.** Immettere la password attuale, impostare una nuova password e confermare la nuova.

**Nuova password** e **Conferma password** devono contenere da 8 a 15 caratteri ASCII.

**3.** Fare clic su **Inviare**.

**----Fine**

#### <span id="page-45-2"></span>**9.3 Impostazione di data e ora**

È possibile impostare manualmente l'ora del sistema o sincronizzarla con la rete. Se si seleziona **Sinc da rete**, il CPE sincronizza regolarmente l'ora con il server NTP (Network Time Protocol). Se si attiva l'ora legale (DST), il CPE regola l'ora del sistema anche in base ad essa.

Per impostare la data e l'ora, attenersi ai passaggi seguenti:

- **1.** Selezionare **Sistema** > **Data e ora**.
- **2.** Selezionare **Imposta manualmente**.
- **3.** Impostare **Ora locale** o fare clic su **Sinc da PC** per compilare automaticamente l'ora corrente del sistema locale.
- **4.** Fare clic su **Inviare**.

Per sincronizzare l'ora con la rete, attenersi ai passaggi seguenti:

- **1.** Selezionare **Sistema** > **Data e ora**.
- **2.** Selezionare **Sinc da rete**.
- **3.** Dall'elenco a discesa **Server NTP primario**, selezionare un server come server primario per la sincronizzazione dell'ora.
- **4.** Dall'elenco a discesa **Server NTP secondario**, selezionare un server come indirizzo IP del server secondario per la sincronizzazione dell'ora.
- **5.** Impostare **Fuso orario**.
- **6.** Selezionare **Ora legale**. Il CPE offre automaticamente l'ora legale predefinita in base al fuso orario.
- **7.** Fare clic su **Inviare**.

**----Fine**

#### <span id="page-46-0"></span>**9.4 Diagnosi**

Se il CPE non funziona correttamente, è possibile utilizzare gli strumenti diagnostici sulla pagina **Diagnosi** per identificare in modo preliminare il problema per intraprendere delle azioni per risolverlo.

#### <span id="page-46-1"></span>**9.4.1 Ping**

Se il CPE non riesce ad accedere a Internet, eseguire il comando ping per identificare il problema in modo preliminare. Per effettuare questa operazione:

- **1.** Selezionare **Sistema** > **Diagnosi**.
- **2.** Nell'area **Metodo**, selezionare **Ping**.
- **3.** Immettere il nome di dominio nel campo **IP o dominio di destinazione**, ad esempio, **[www.google.com](http://www.google.com/)**.
- **4.** Impostare **Dimensioni pacchetto** e **Timeout**.
- **5.** Impostare **Non frammentare** su **Attiva**.
- **6.** Fare clic su **Ping**.

Attendere fino all'esecuzione del comando ping. I risultati dell'esecuzione vengono visualizzati nella casella **Risultati**.

**----Fine** 

#### <span id="page-46-2"></span>**9.4.2 Traceroute**

Se il CPE non riesce ad accedere a Internet, eseguire il comando **Traceroute** per identificare il problema in modo preliminare. Per effettuare questa operazione:

- **1.** Selezionare **Sistema** > **Diagnosi**.
- **2.** Nell'area **Metodo**, selezionare **Traceroute**.
- **3.** Immettere il nome di dominio nel campo **IP o dominio di destinazione**,

ad esempio, [www.google.com.](http://www.google.com/)

- **4.** Impostare **Hop massimi** e **Timeout**.
- **5.** Fare clic su **Traceroute**.

Attendere fino all'esecuzione del comando traceroute. I risultati dell'esecuzione vengono visualizzati nella casella Risultati.

**----Fine** 

#### <span id="page-47-0"></span>**9.4.3 Controllo del sistema**

Se il CPE non funziona correttamente, è possibile eseguire lo strumento Controllo del sistema per identificare il problema in modo preliminare. Per effettuare questa operazione:

- **1.** Selezionare **Sistema** > **Diagnosi**.
- **2.** Nell'area **Metodo**, selezionare **Controllo del sistema**..
- **3.** Fare clic su **Controllare**.

Attendere fino all'esecuzione del controllo del sistema. Le possibili cause del problema del CPE vengono visualizzate nella pagina.

**4.** Fare clic su **Esportare** per esportare le informazioni dettagliate sul computer.

Se necessario, inviare le informazioni dettagliate al personale addetto alla manutenzione.

**----Fine**

#### <span id="page-47-1"></span>**9.4.4 Controllo dello stato wireless**

Questa pagina visualizza le informazioni sullo stato della rete wireless, quali **PLMN**, **stato del servizio**.

Per visualizzare lo stato wireless, attenersi ai passaggi seguenti:

- **1.** Selezionare **Sistema** > **Diagnosi**.
- **2.** Nell'area **Metodo**, selezionare **Controllo stato wireless**. Viene visualizzata la pagina **Stato wireless**.

**----Fine**

## <span id="page-47-2"></span>**9.5 Registri**

I registri riportano le operazioni dell'utente e gli eventi di esecuzione chiave. Per visualizzare i registri:

- **1.** Selezionare **Sistema** > **Registri**.
- **2.** Selezionare il livello di registro corrispondente dall'elenco a discesa **Livello registro**.

Il numero dei registri in questo livello viene visualizzato a destra dell'elenco a discesa e tutti i registri vengono visualizzati nella casella di posta in uscita.

**3.** Selezionare la modalità operativa.

- **Cancellare**: cancella tutti i registri nel CPE.
- **Esportare**: esporta tutti i registri nel CPE in un file nel computer.

**----Fine**

#### <span id="page-48-0"></span>**9.6 Notifica di sistema**

Questa pagina consente di configurare i metodi di notifica delle modifiche chiave allo stato del dispositivo.

- **1.** Selezionare **Sistema** > **Notifica di sistema**.
- **2.** Impostare **Frequenza** dall'elenco a discesa**.**

Impostare **IP di ricezione pop-up Web.** Se **IP di ricezione pop-up Web** è lasciata vuota, le notifiche verranno inviate in modo casuale ai client connessi.

**3.** Impostare **Invia notifica SMS a** e **Inoltro di SMS da**.

Dopo l'applicazione dell'impostazione **Invia notifica SMS** , è possibile configurare le impostazioni del testo dei messaggi, di inoltro e delle notifiche.

- **4.** Configurare le impostazioni di notifica per ciascun **Evento**.
- **5.** Fare clic su **Inviare**.
	- **----Fine**

#### <span id="page-48-1"></span>**9.7 Impostazione dell'antenna**

Per impostare il tipo di antenna, attenersi ai passaggi seguenti:

- **1.** Selezionare **Sistema** > **Impostazioni antenna**.
- **2.** Selezionare il tipo di antenna dall'elenco a discesa.
- **3.** Fare clic su **Inviare**.

# **10 Domande frequenti**

#### <span id="page-49-0"></span>**La spia di ACCENSIONE non si accende.**

- Verificare che il cavo di alimentazione sia collegato correttamente e che il CPE sia acceso.
- Controllare che l'adattatore di alimentazione sia collegato al CPE.

#### **Accesso alla pagina di gestione Web non riuscito.**

- Verificare che il CPE sia avviato.
- Verificare che il CPE sia collegato correttamente al computer tramite Wi-Fi o un cavo di rete.

Se il problema persiste, contattare i fornitori di servizi locali autorizzati.

#### **Il CPE non riesce a cercare la rete wireless.**

- Controllare che l'adattatore di alimentazione sia collegato correttamente.
- Controllare che il CPE sia posizionato in un'area aperta lontana da ostacoli, quali pareti in calcestruzzo o legno.
- Controllare che il CPE sia posizionato lontano da elettrodomestici che generano campi magnetici, quali forni a microonde, frigoriferi e antenne satellitari.

Se il problema persiste, contattare i fornitori di servizi locali autorizzati.

#### **L'adattatore di alimentazione del CPE è surriscaldato.**

- Il CPE si surriscalda dopo un utilizzo prolungato. Pertanto, spegnere il CPE quando non lo si utilizza.
- Controllare che il CPE sia ventilato correttamente e protetto dalla luce diretta del sole.

#### **I parametri vengono ripristinati sui valori predefiniti.**

- Se il CPE si spegne in maniera inaspettata durante la configurazione, i parametri potrebbero essere ripristinati sulle impostazioni predefinite.
- Dopo la configurazione dei parametri, scaricare il file di configurazione per ripristinare rapidamente il CPE sulle impostazioni desiderate.

# **11 Acronimi e abbreviazioni**

<span id="page-50-0"></span>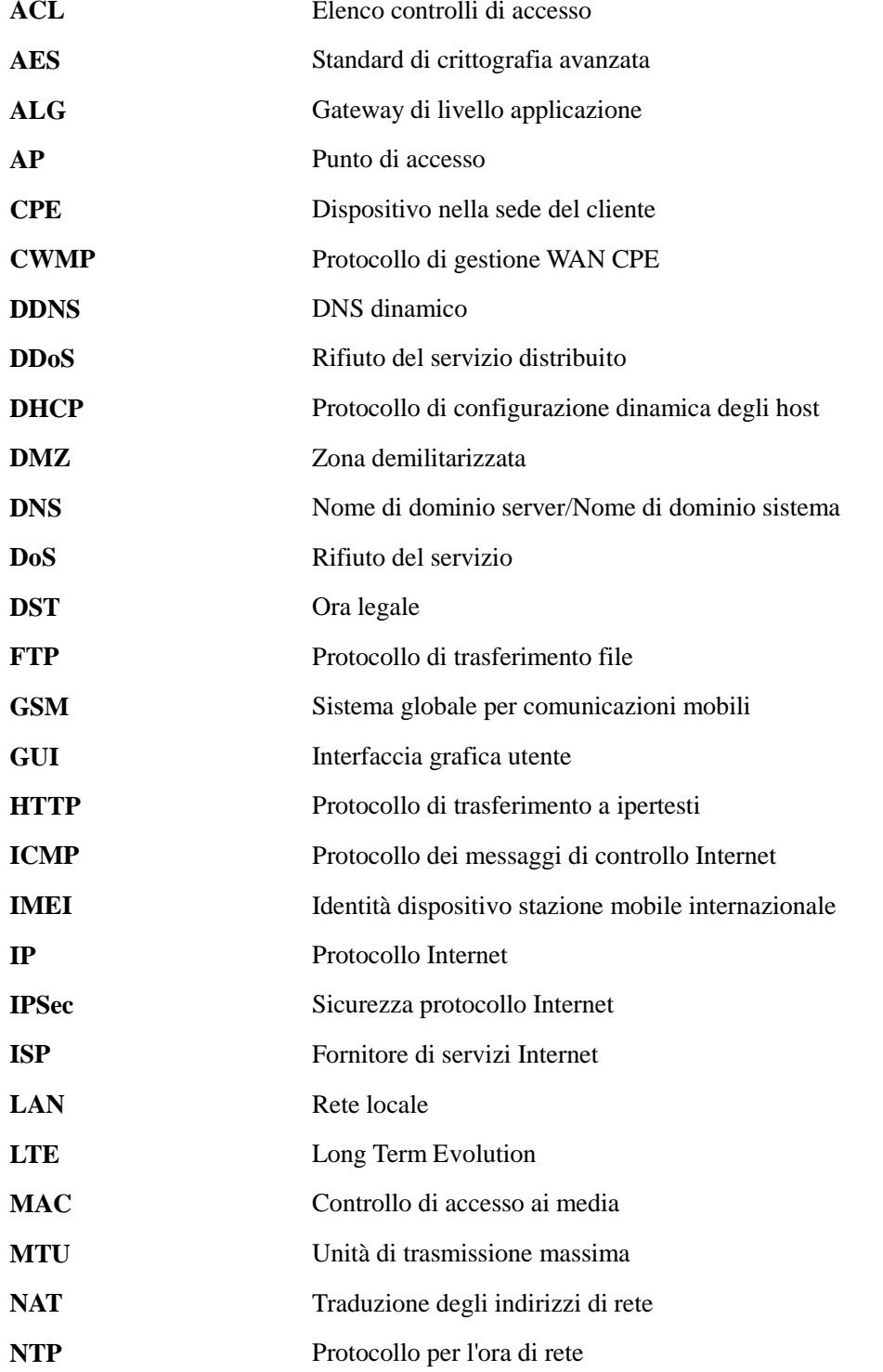

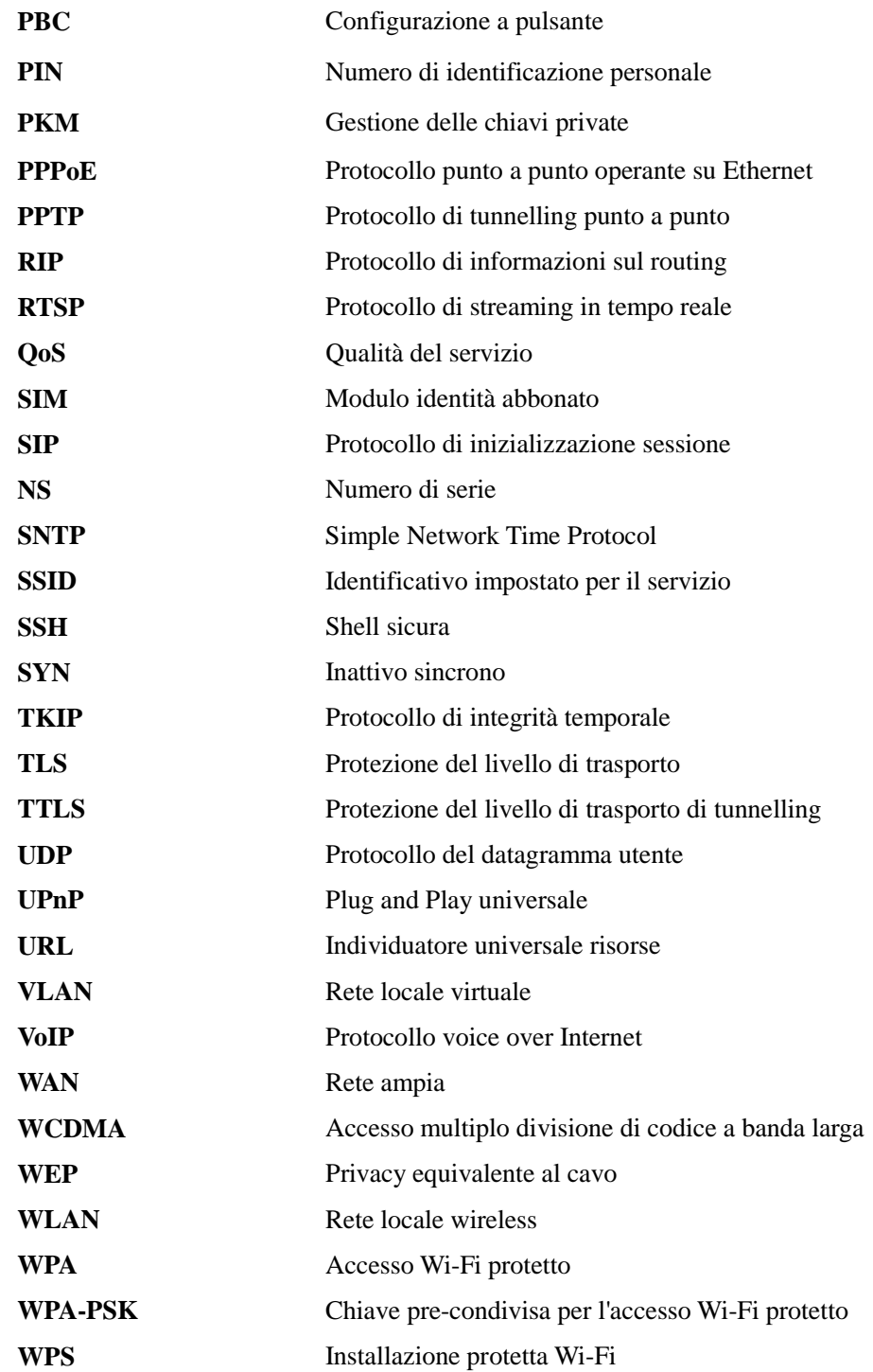